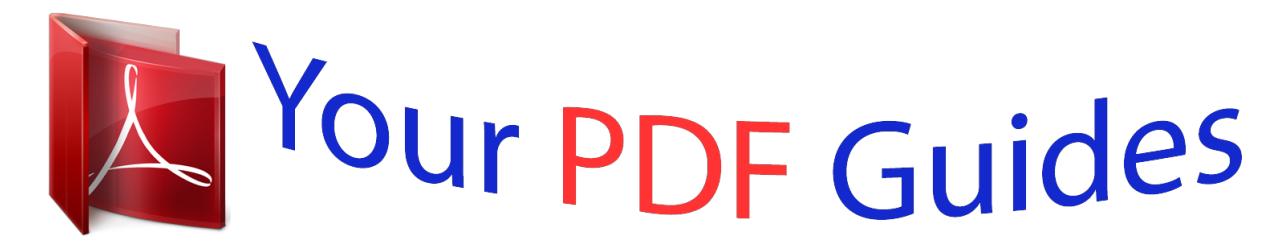

You can read the recommendations in the user guide, the technical guide or the installation guide for SAGEM PHONEFAX 43S. You'll find the answers to all your questions on the SAGEM PHONEFAX 43S in the user manual (information, specifications, safety advice, size, accessories, etc.). Detailed instructions for use are in the User's Guide.

## **User manual SAGEM PHONEFAX 43S User guide SAGEM PHONEFAX 43S Operating instructions SAGEM PHONEFAX 43S Instructions for use SAGEM PHONEFAX 43S Instruction manual SAGEM PHONEFAX 43S**

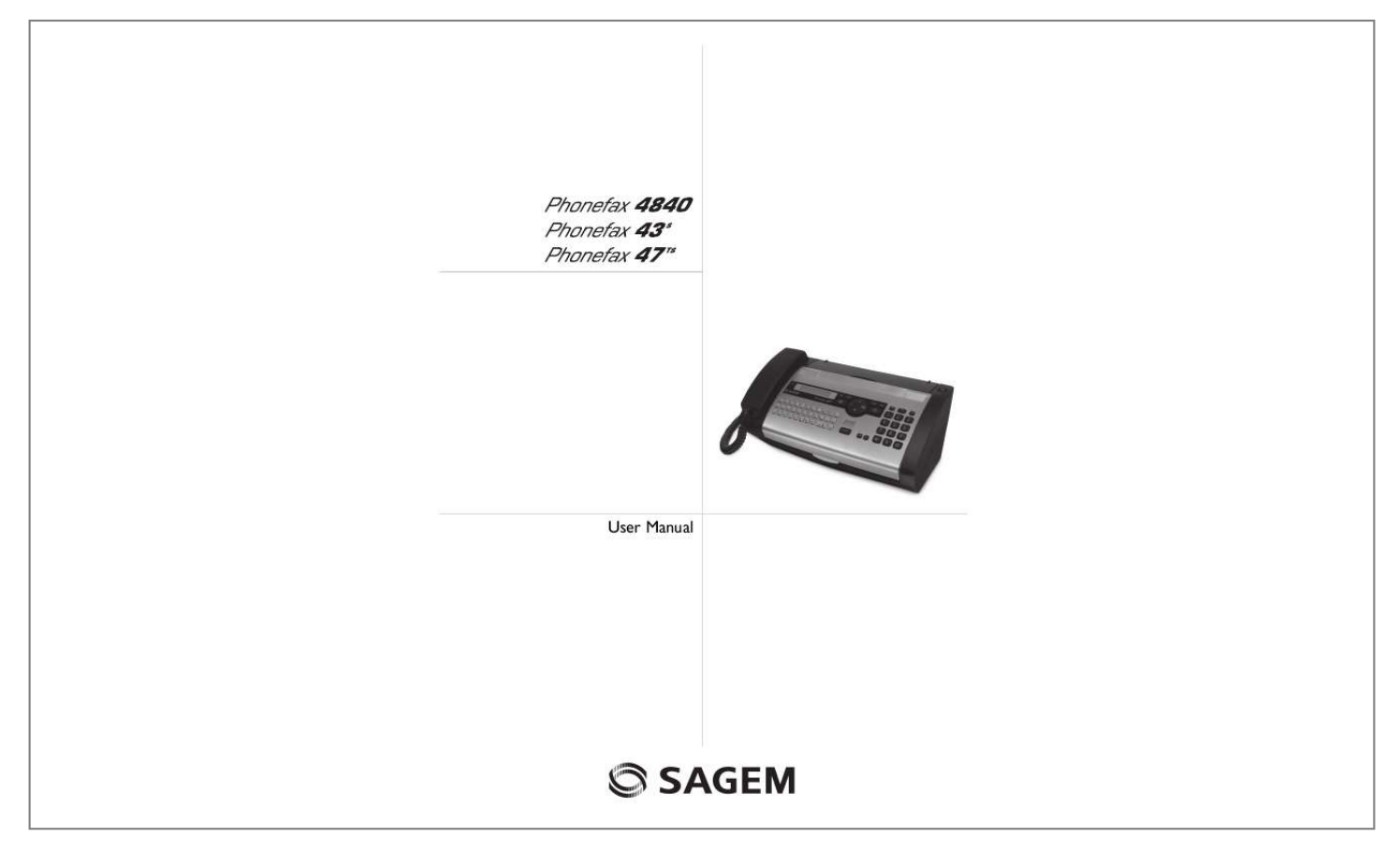

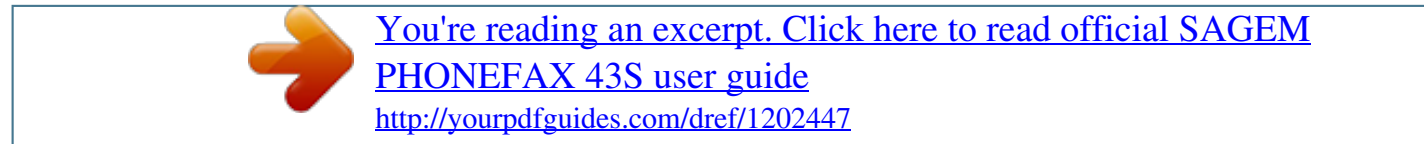

## *Manual abstract:*

*You can assign various ring tones to the entries. The built-in answering machine (model-specific) saves up to 30 minutes of messages. You can record internal and external voice messages (= memos). You can listen to new messages from any telephone using the remote control function. With the VIP code, you can reach callers even while the answering machine is switched on. You can send fax messages in various resolutions to one or more recipients or a group. You can also poll faxes and offer documents for polling. Five fax templates, which you can use, are stored in your device. @@Select the resolution for text and photo in order to copy documents with your machine. You can also create multiple copies.*

*You can send SMS messages from your machine if this service is activated for your telephone line (this function is not supported in all countries and networks, model-specific). Received SMS messages can be managed with the extensive functions of the SMS menu. Activate notification by SMS to receive an SMS message, for instance on your mobile phone, when calls, fax transmissions or other messages arrive in your absence (this function is not supported in all countries and networks, model-specific). If you want, your device can print Sudoku puzzles in four different difficulty levels with solution. We hope you enjoy your machine and its many functions! Telephone Book Fax Templates About this User Manual With the installation guide on the following pages, you can start using your machine quickly and easily.*

*Detailed descriptions can be found in the following sections of this user manual. Read the entire user manual carefully. Follow all safety instructions in order to ensure proper operation of your machine. The manufacturer accepts no liability if these instructions are not followed. Multiple models of this machine series are described in this user manual.*

*Please note that many functions are only available with specific models. Symbols Used Dangers Warns about dangers for people, damage to the machine or other objects as well as possible loss of data. Injuries or damage can result from improper handling. Tips This symbol designates tips that will help you to use your machine more effectively and easily. 2 Installation guide Contained in the packing Packing contents Sagem Primo Voice If you constantly require paper in the device, insert the paper tray in the opening provided for it behind the paper feed (B). Papierhalter installieren , Device Handset ,, Spiral cable for handset ... Paper tray Power cord with plug (country-specific) Telephone cord with plug (country-specific) ^ Additional document holder User manual with installation guide (not depicted) User Manual Verpackungsinhalt Inserting paper Paper Format Before you can receive or copy documents, you must insert paper. Please use only suitable paper in the standard format A4 (210 × 297 millimetre · preferably 80 g/m2).*

*Observe the information in the technical data. Paper Separate the paper sheets by fanning them out, then align them by tapping edge of the stack lightly against a flat surface. This will prevent several sheets of paper from being drawn in all at once. Preparing Paper Missing Package Contents If one of the parts is missing or damaged, please contact your retailer or our customer service. Opening the cover Opening the cover Loading paper Sagem Pull down the cover for paper and document feeder behind the panel. Geräteklappe öffnen 1 Fold open the lever on the right beside the paper feed towards front. 2 Insert paper in the paper feeder. You can use the paper support in the cover to load up to 15 sheets (A4 · 80 g/m²). In the paper tray you can insert maximum 50 sheets (A4 · 80 g/m2). 3 Fold open the lever on the right beside the paper feed backward in order to enclose the paper.*

*Papier einlegen Attaching paper tray Attaching paper tray If you just want to insert paper temporarily, fold the paper support in the cover up (A). You can remove the paper after receiving fax or copying and close the cover again. 3 Connecting handset Connecting the Handset Initial installation Starting the Initial Installation Plug one end of the spiral cable into the socket on the telephone handset. Insert the other end into the socket designated with the ) symbol. Hörer anschließen After you connect your device to the mains, the initial installation commences.*

*Press î. Your device prints a help page. Selecting the Language 1 Use [ to select the desired display language. 2 Confirm with OK. Selecting the Country Setting the Country Correctly Always set the country in which you are operating the machine.*

*Otherwise, your machine is not adapted to the telephone network. If your country is not included in the list, you must select a different setting and use the correct telephone cable for the country. Consult your retailer. Setting the Country Connecting the Telephone Cord Connect the telephone cord to the device by inserting it in the socket designated with LINE (RJ-11-Connector). Insert the telephone plug into your telephone connection socket. Connecting the*

*Telephone Cable Telefonkabel anschließen 1 Use [ to select the country in which you are operating the machine. 2 Confirm with OK. After this input, the machine prints another help page and checks the telephone line. Entering Your Number Header Your name and number are added together with date, time and page number at the top edge of each fax transmission (= header). 1 Enter your number.*

*Using # or \* you can enter a plus sign. 2 Confirm using OK. Entering Your Number Entering name Extension If you connect your device as extension to a telephone system, you must set it for working as an extension (also see Chapter "Telephone connections and additional devices, page 26). 1 Enter the name using the letter keypad. Enter capital letters by pressing and holding + button. You can delete individual characters using \. You can enter a space using ½. Press CTRL and the respective letter key to enter the special character printed on it. You can move the cursor with [. You can delete individual characters with C.*

*2 Confirm using OK. After entering the device prints an overview of the functions. Print list of functions Ireland When connecting to the telephone line socket, use only a twopin RJ-11-telephone cable (modular plug). The use of a fourpin cable may lead to the machine not functioning correctly. Two-pin Connecting the Power Cord Power Type at Setup Location Check whether the power type of your machine (indicated on the type plate) matches the power type available at the setup location.*

*Insert the power cable into the connection located on the rear side of the machine. Connect the power cable to the electrical socket. Connecting the Power Cable Netzkabel anschließen Entering the Time and Date Entering Time/Date 1 Enter the time, for example 14 00 for 2 o'clock p.*

## *m. 2 Enter the date (two digits for each field), for example 08 06 07 for June 8th, 2007.*

*3 Confirm with OK. Help 2 · Initial Installation Process You can restart the initial installation process any time. Press î and 2. 4 Overview Overview of the Menu Functions The following functions are available on your device. There are two ways in which you can call functions: Navigating in the menu: Press OK or one of the two arrow keys [ to open the function menu. Page through [ menu entries. Use OK to select a function. Press C to return to the previous menu level. Press j to close the menu and return to the starting mode. Calling functions directly: You can call a menu function directly using the function number.*

*Press OK and enter the appropriate function number using the numeric keypad. Confirm using OK. You will find the function number in the following list. Menu Navigation Direct Loading Help 6 · Function List 45 Service code .......*

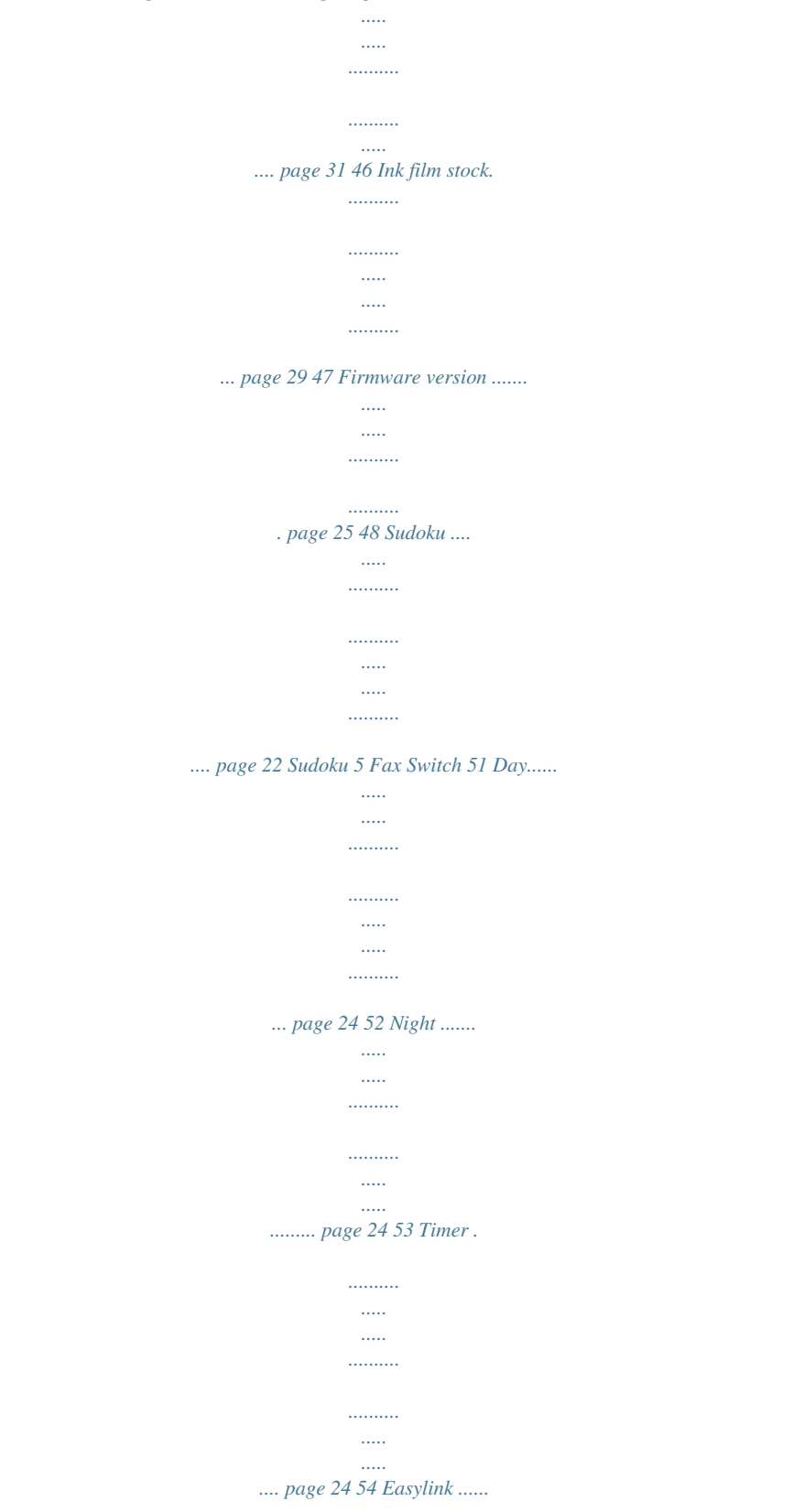

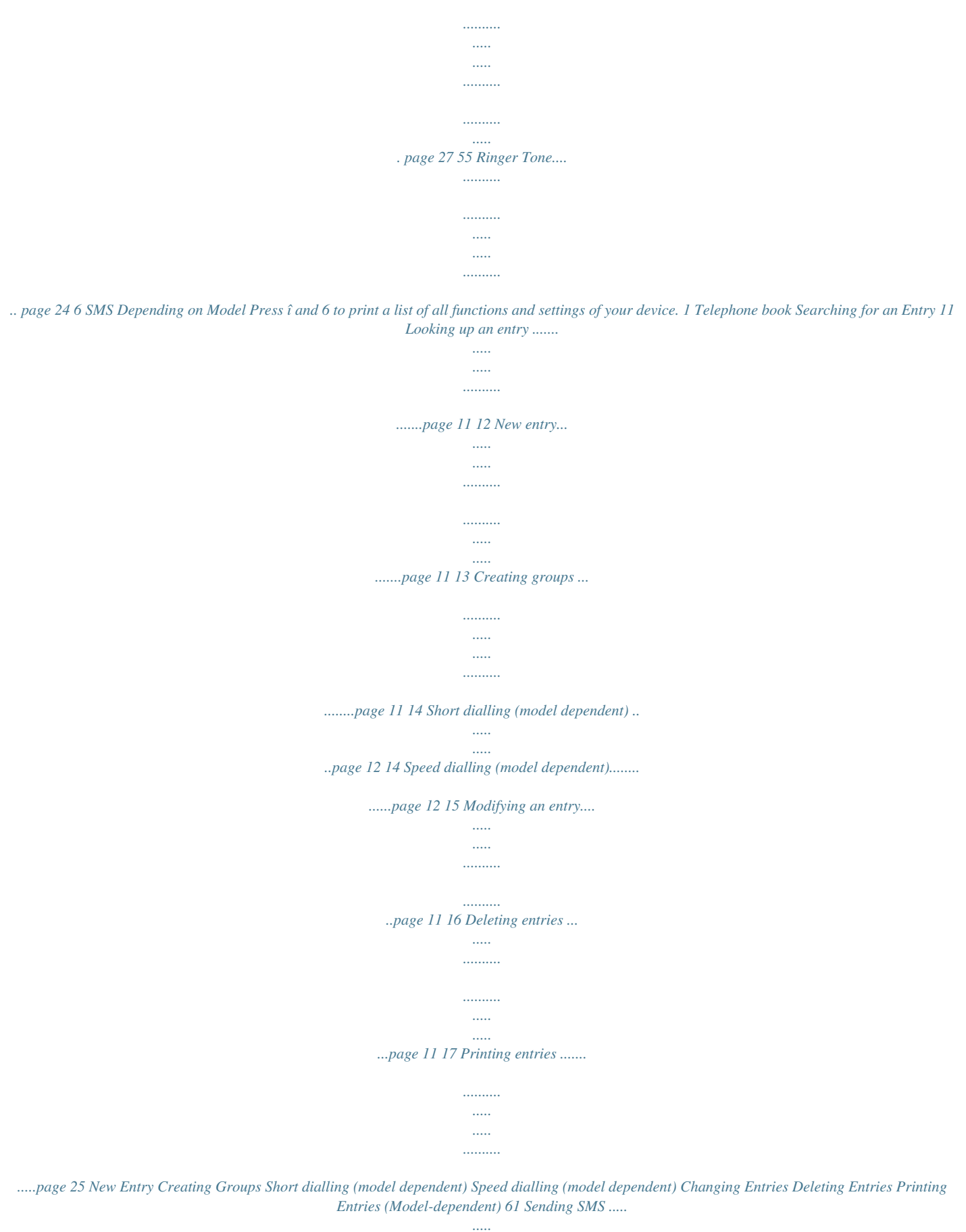

*..... ..........*

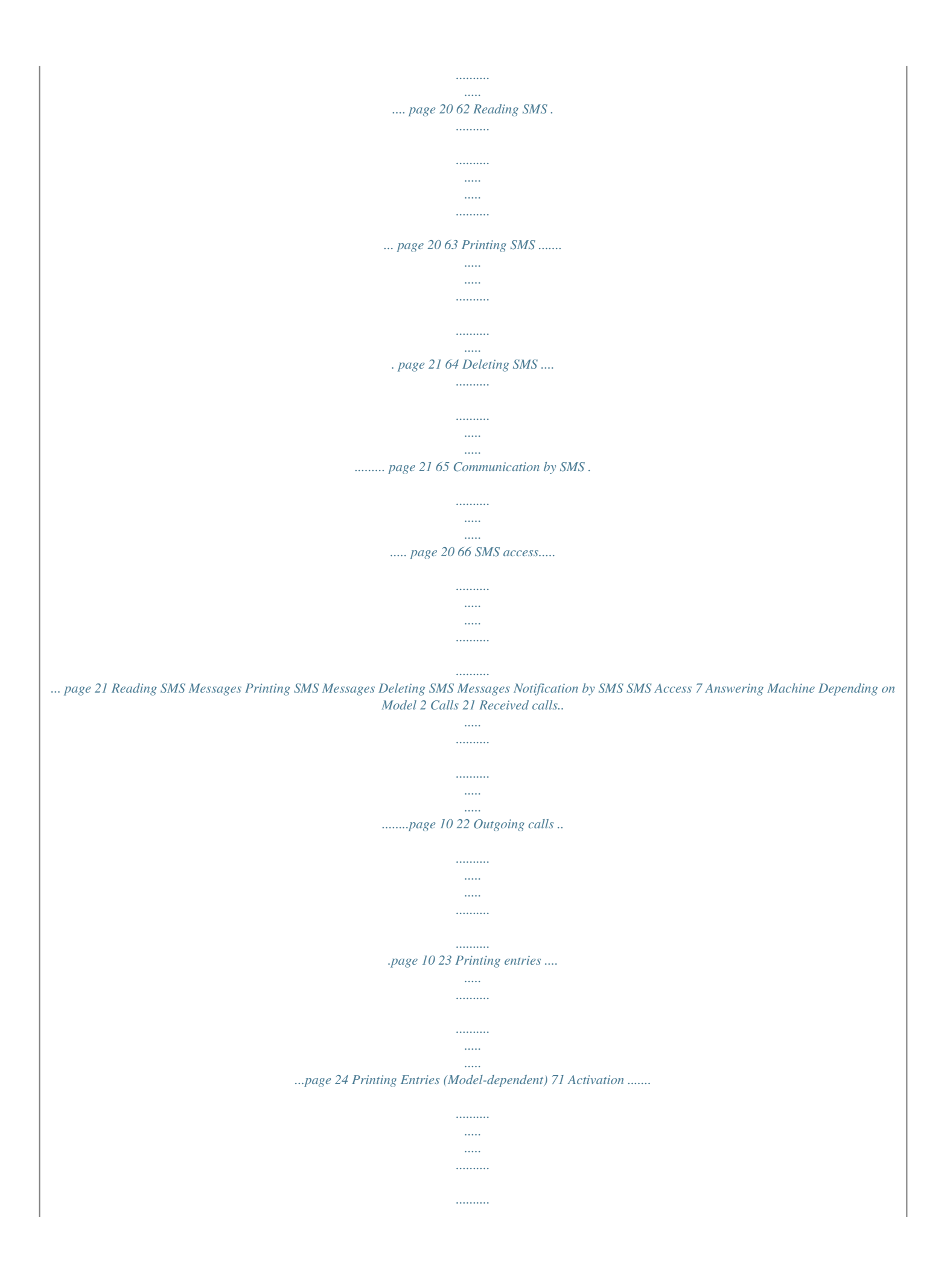

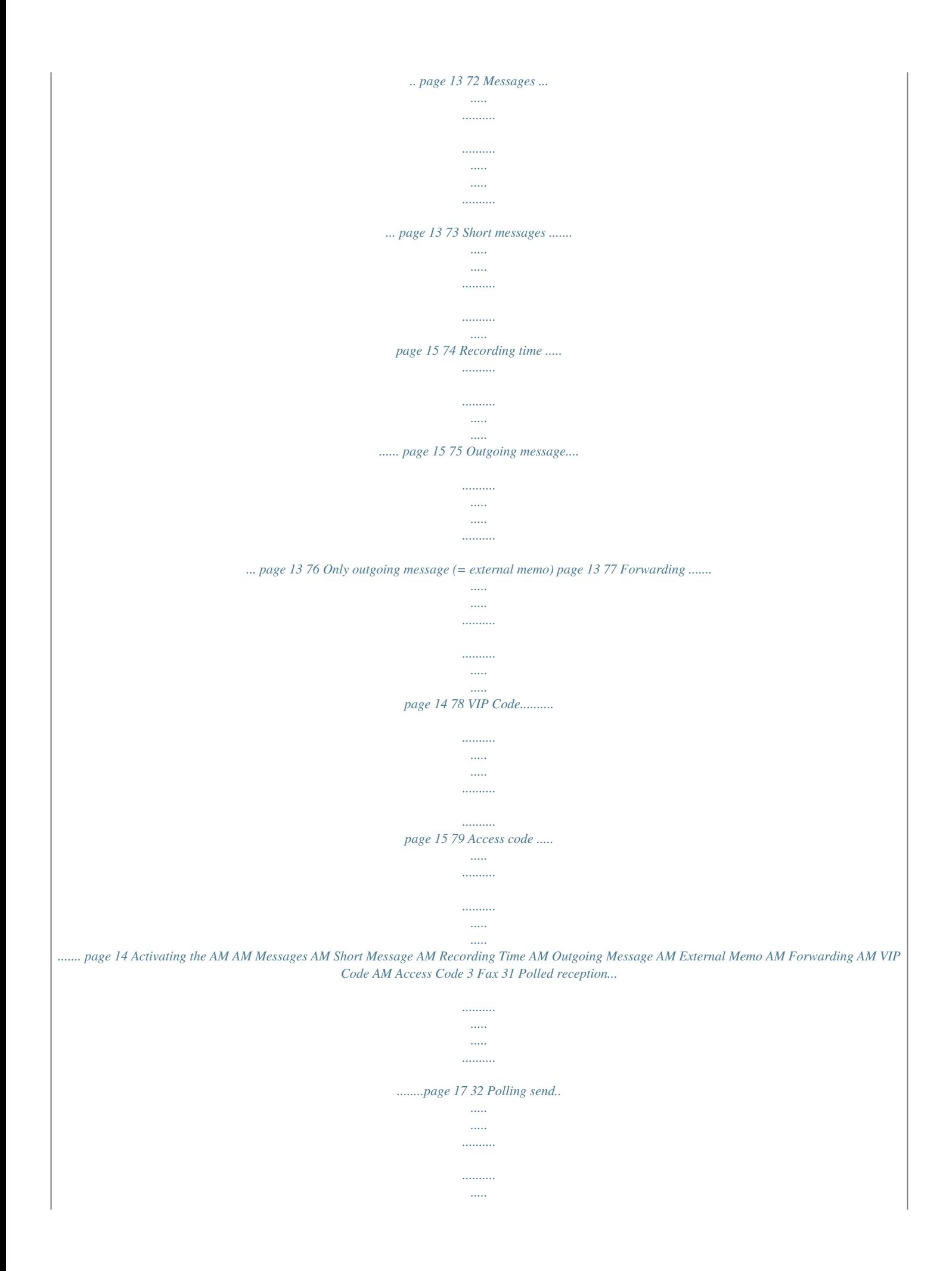

*..... .....page 18 33 Transmission with delay ..... .......... ..... ..... ...page 17 34 Sending to multiple recipients (= broadcast) ....... .......... ..... ..... .......... .......... ..... ..... .......... ....page 17 35 Fax journal ...... ..... ..... .......... .......... ..... ..... ..page 25 36 Transmission report........ .......... ..... ..... .......page 25 37 Print reduced in size ... .......... ..... ..... .......... .page 23 38 Transmission speed......... ..... ..... .......... .......page 23 9 Settings Time/Date 91 Time/Date ... ..... ..... .......... .......... ..... ..... ..... page 23 92 Language selection ..... .......... ..... ..... .......... . page 23 93 Country selection......... ..... ..... .......... ......... page 23 94 Your Number . ..... ..... ..........*

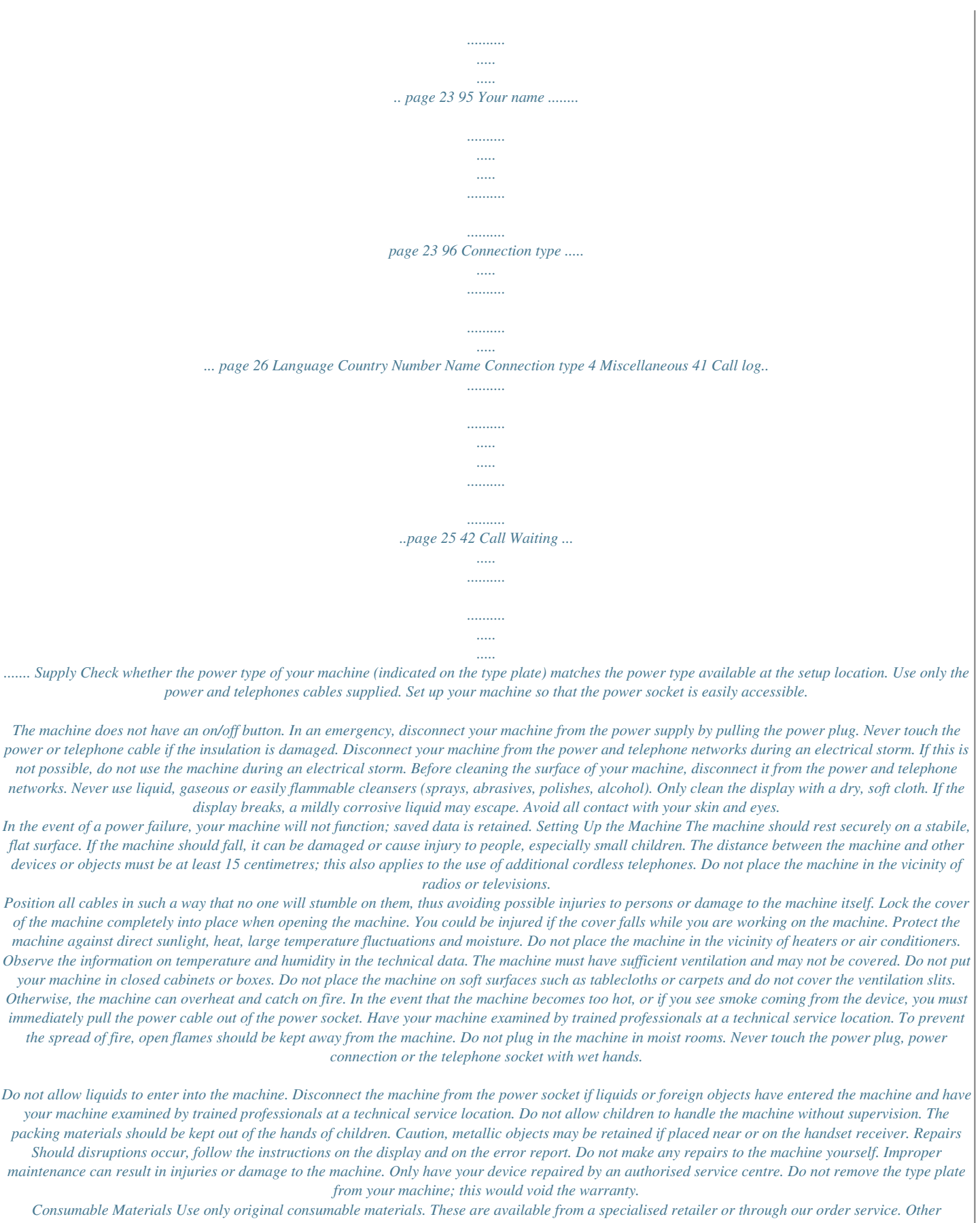

*consumable materials could damage the machine or shorten its service life. Dispose of old consumable materials according to the waste regulations of your country. 8 Table of Contents Dear Customer, .*

> *..... ..........*

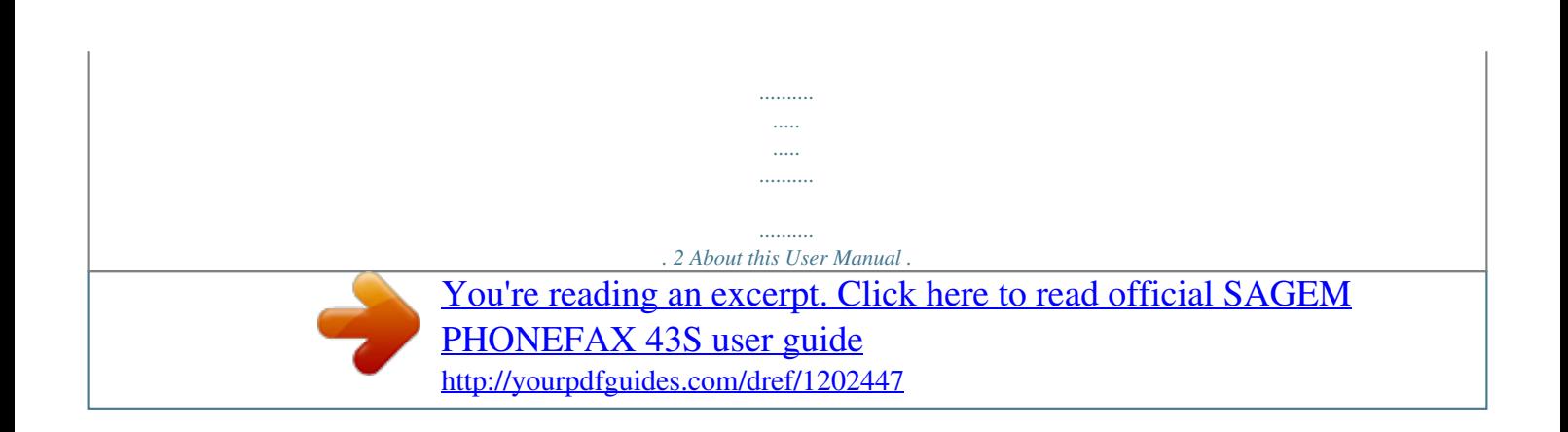

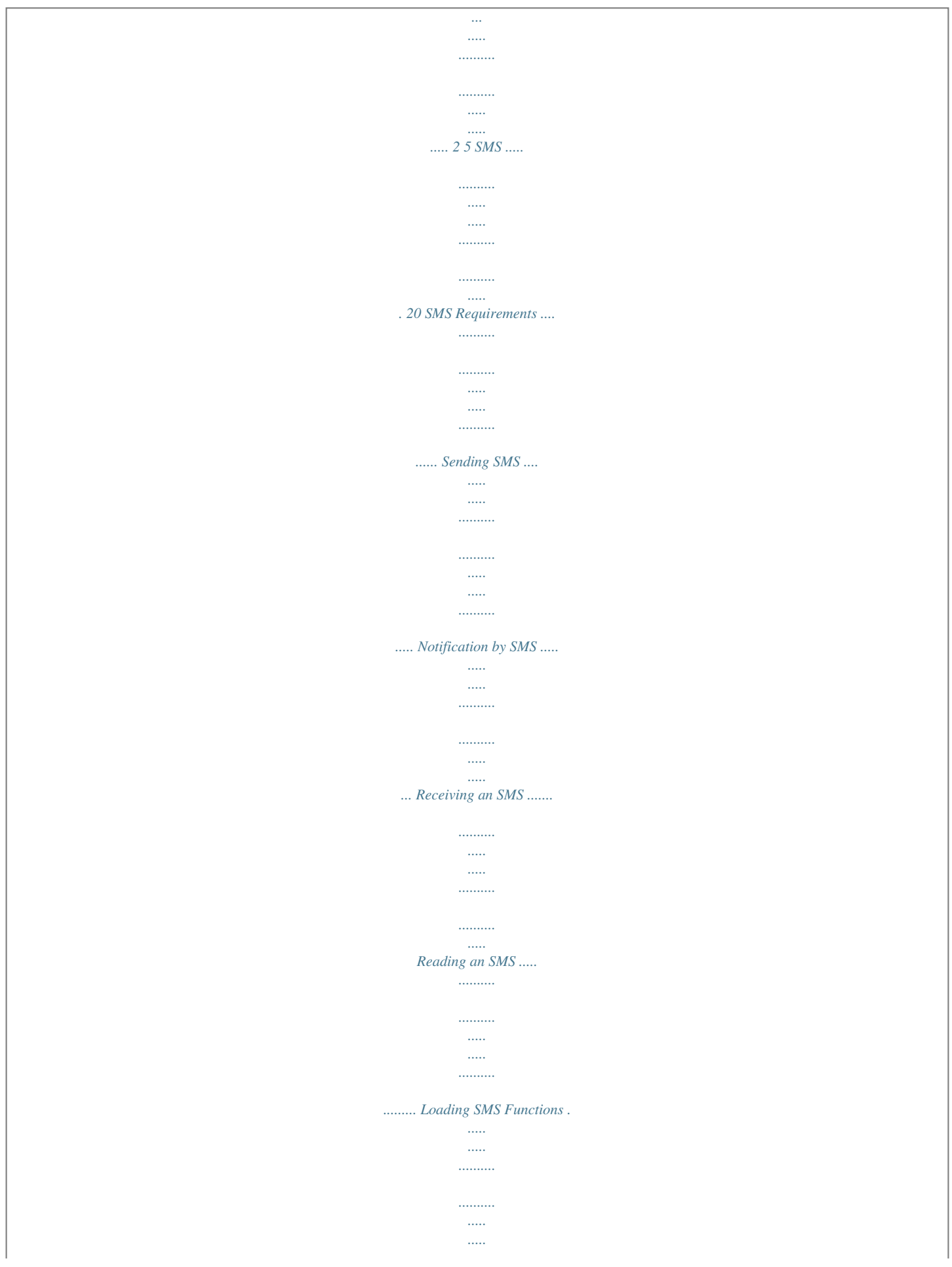

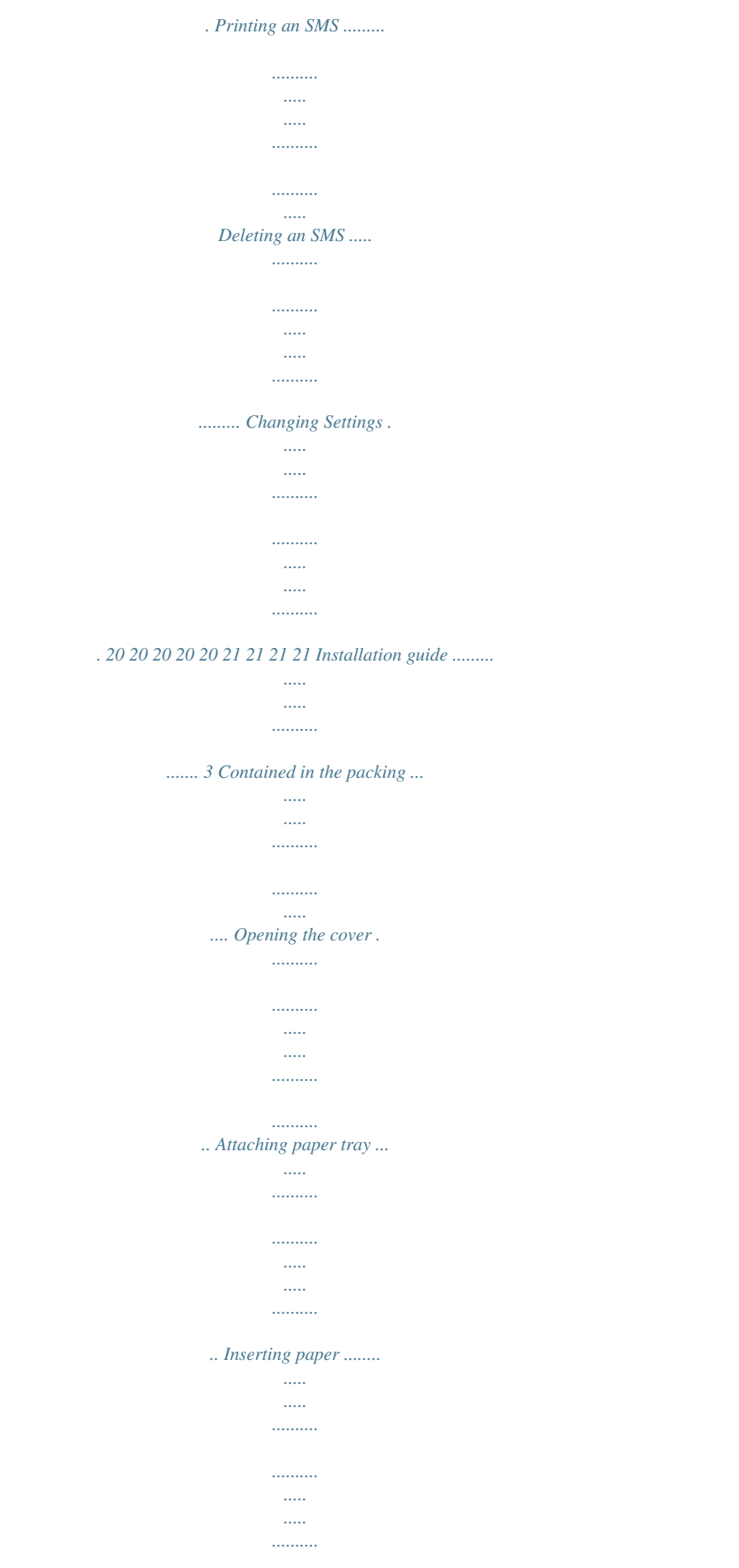

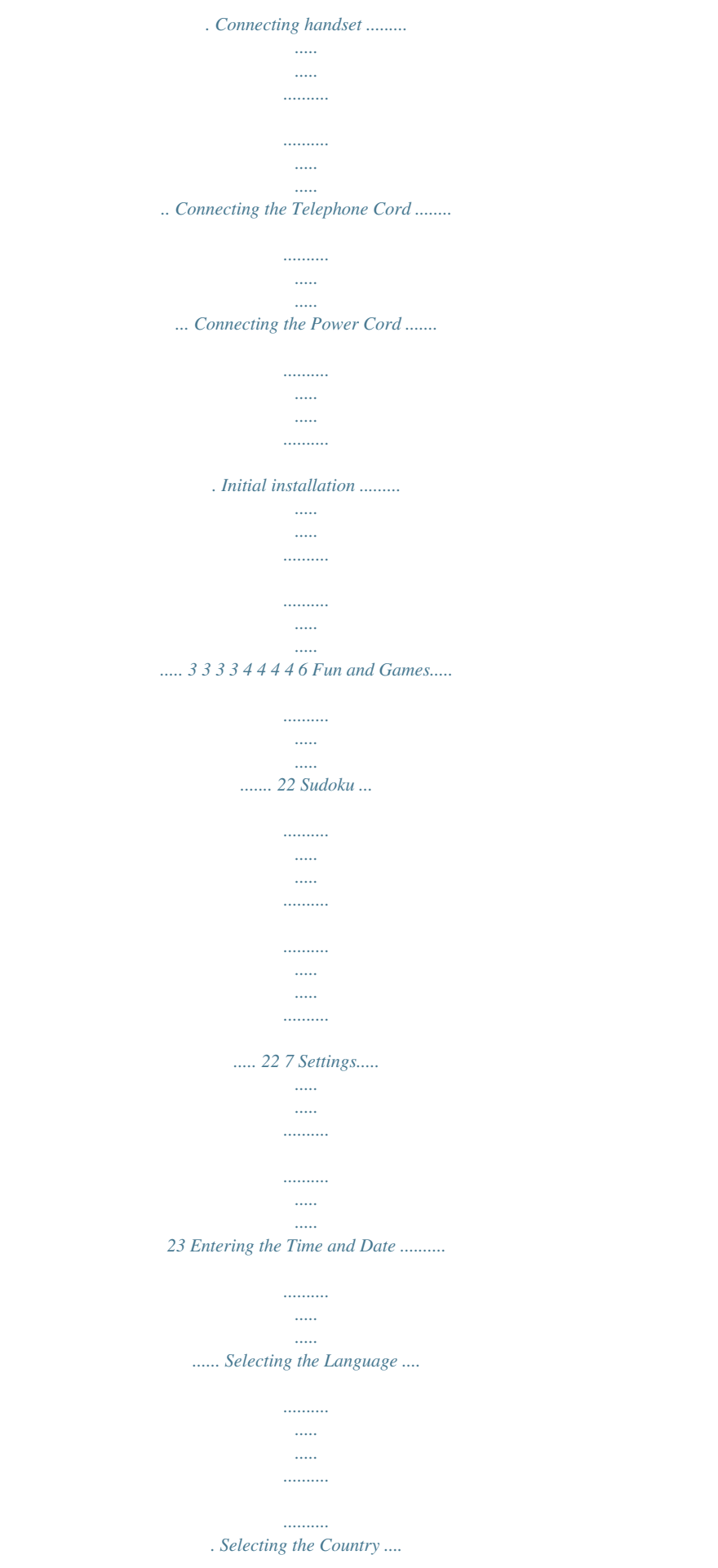

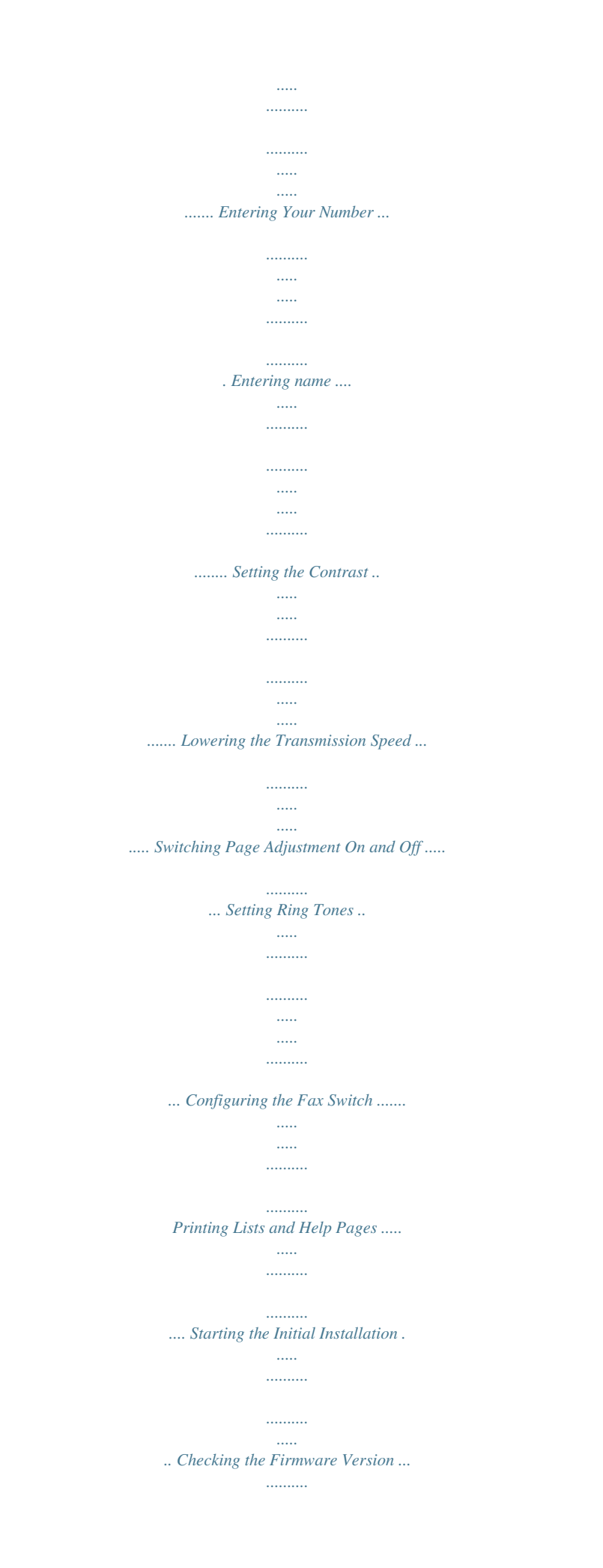

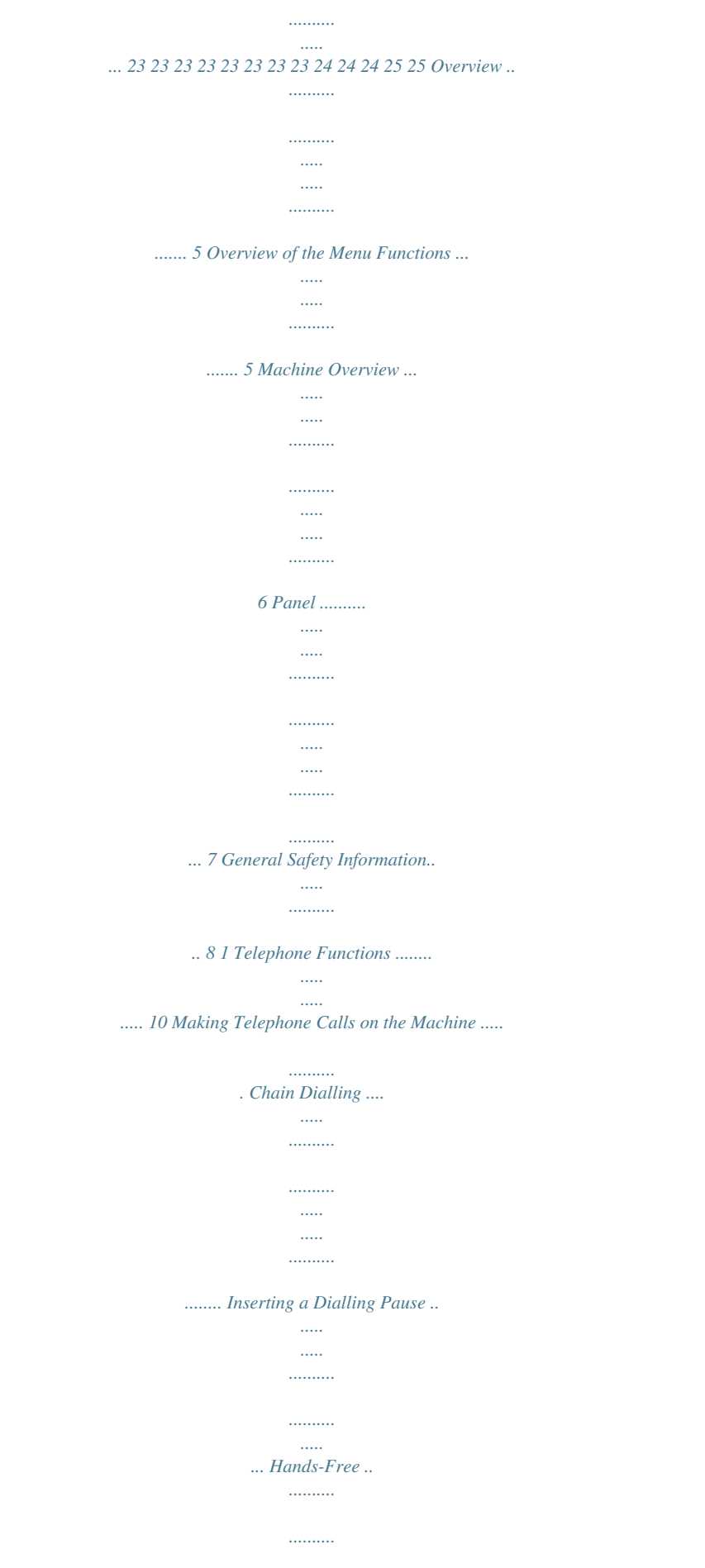

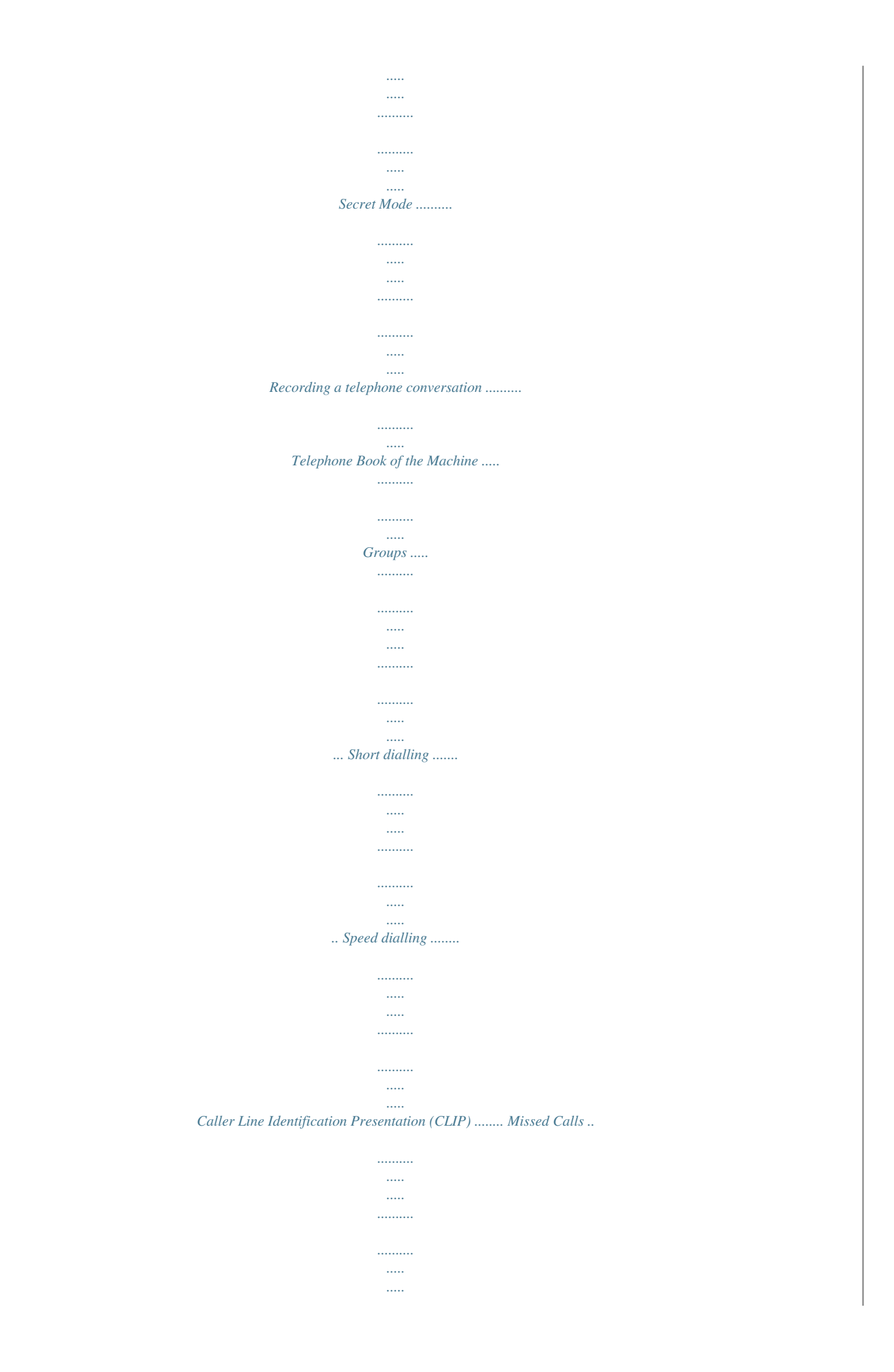

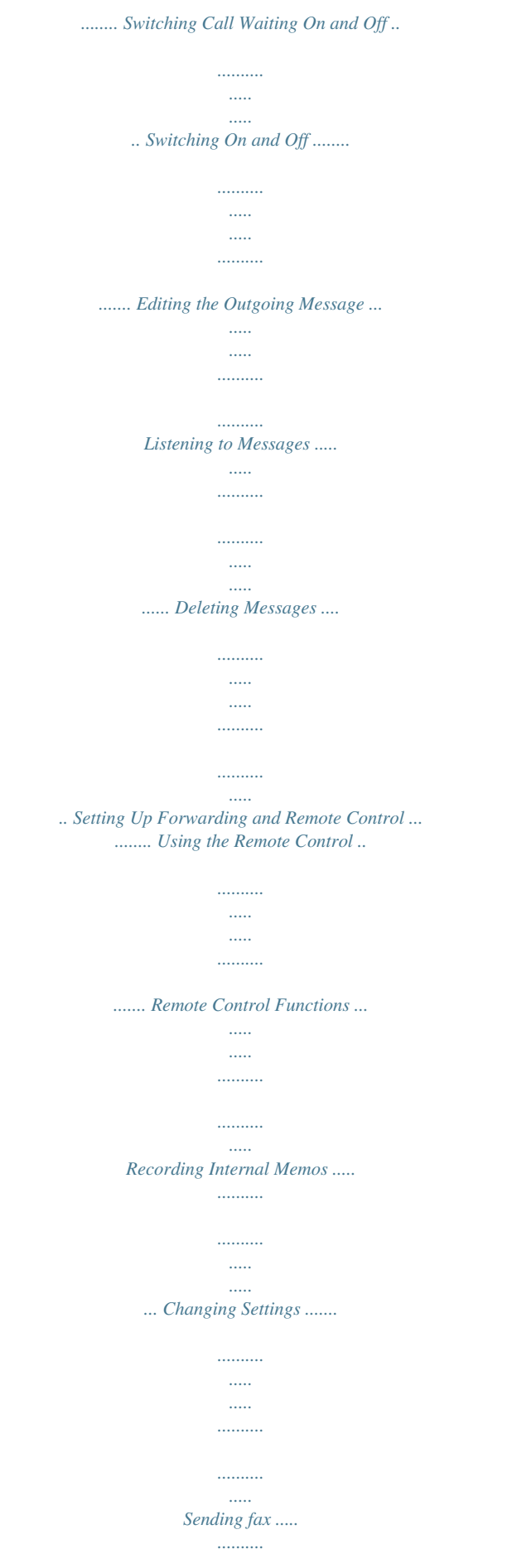

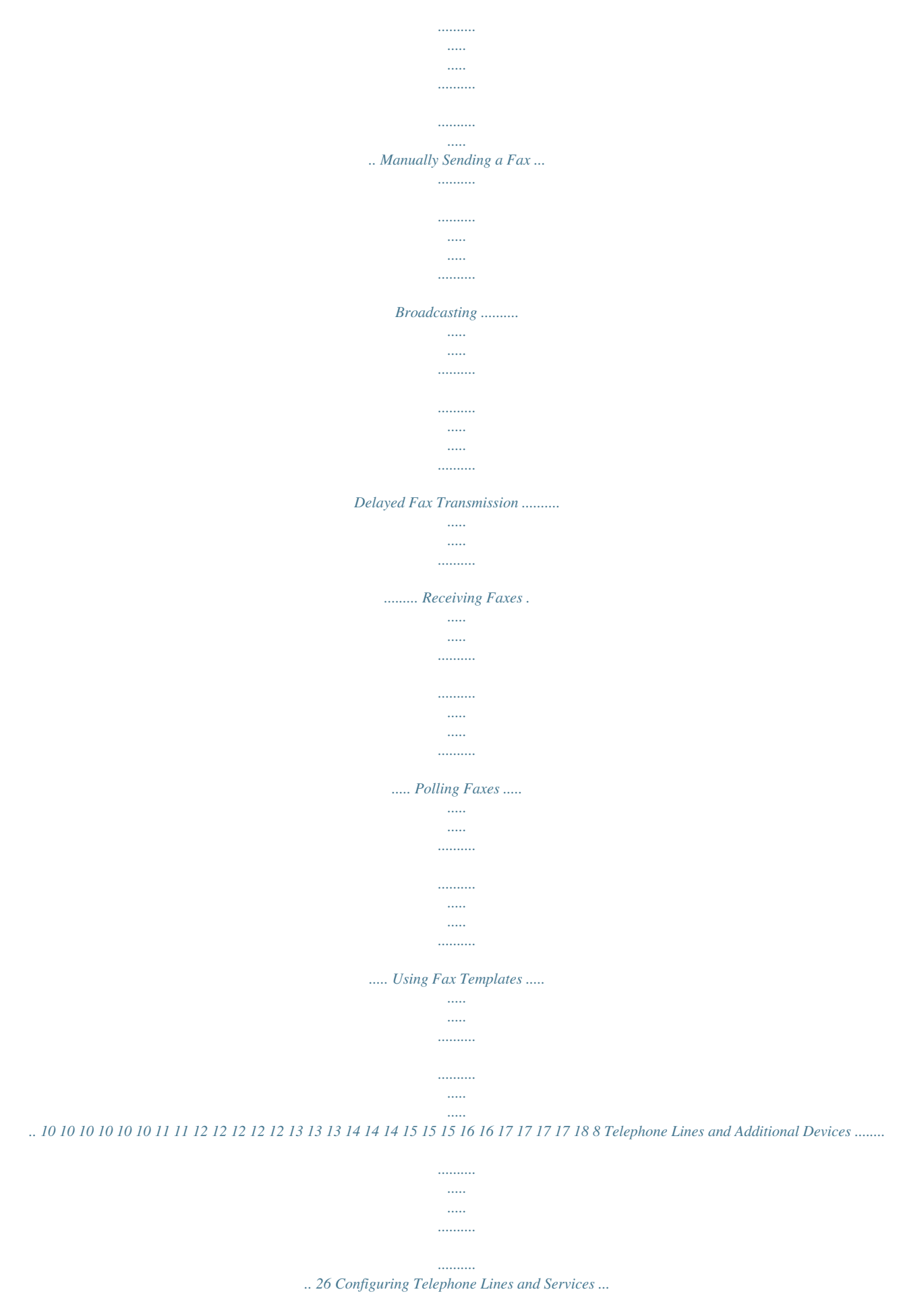

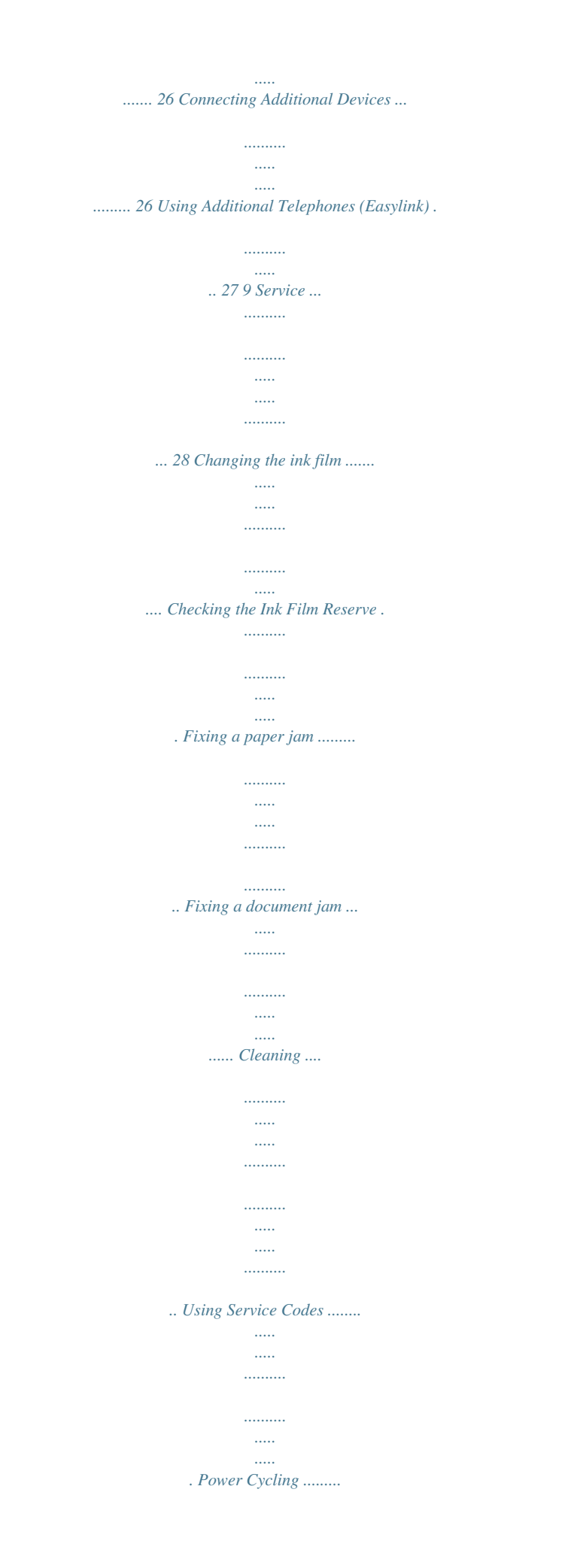

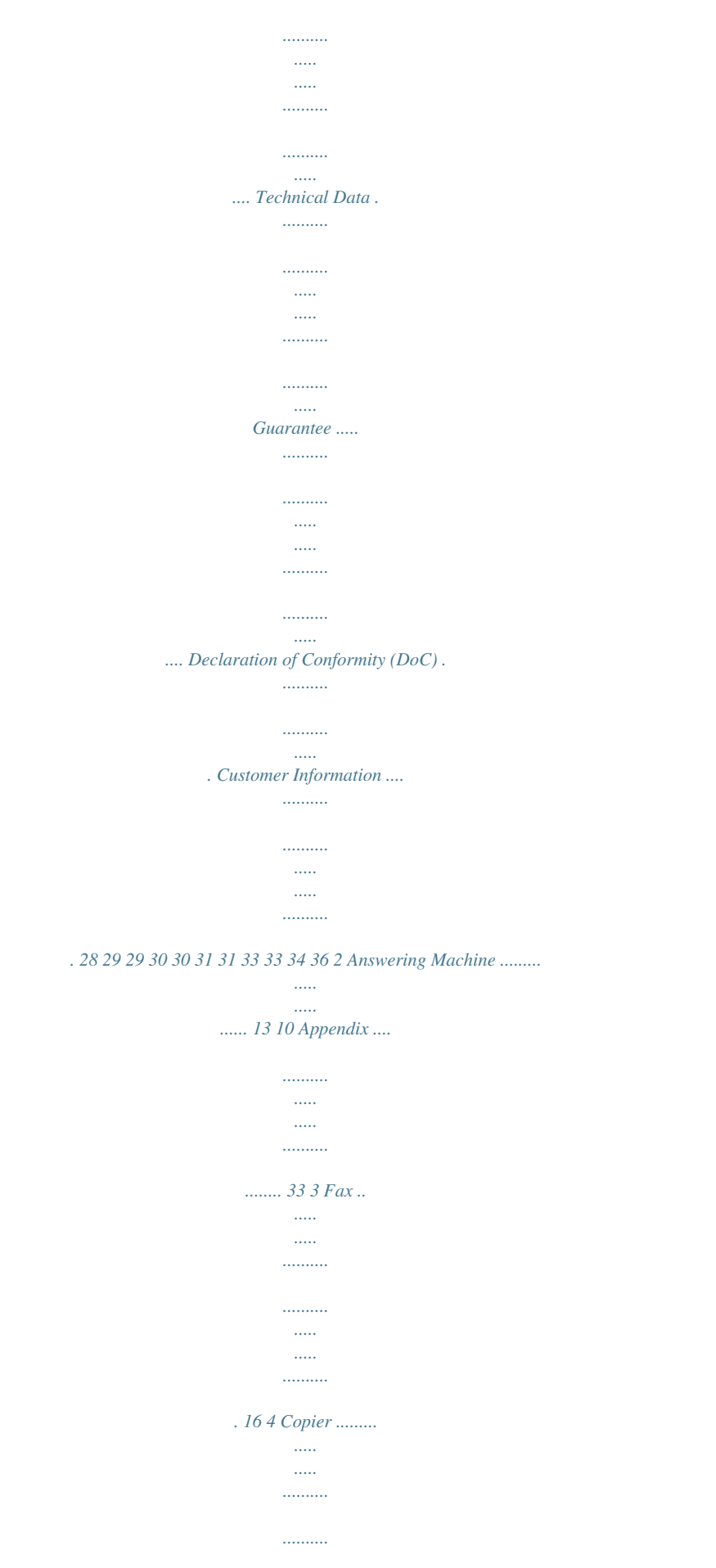

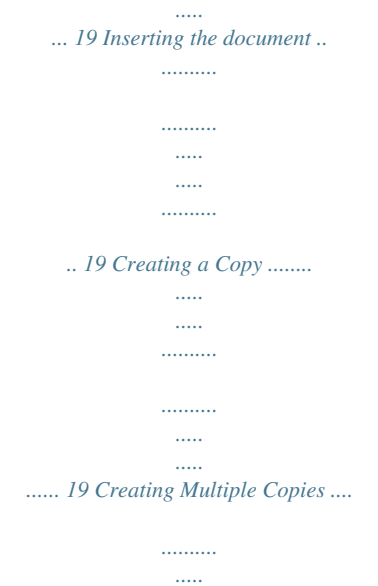

*...... 19 9 1 Telephone Functions Help 3 · Telephone Functions Chain Dialling You can combine and edit manually entered digits and saved entries, before the dialling process starts. If you have saved, for example, the telephone number prefix of an inexpensive telephone service provider (call-by-call) as a telephone book entry, select this entry and manually enter the subsequent telephone number or select another saved entry. Press î and 3 to print an overview of the telephone book functions. Connecting Additional Telephones How to connect additional telephones and what functions are available to you can be found in the section on telephone lines and additional devices, page 26.*

*.....*

*Inserting a Dialling Pause It can be necessary to insert a dialling pause into the telephone number, for instance for the outside line access code, for an extension or sub-address or in a long distance number. Press R. The second part of the number is only dialled once the connection with the main number has been established. Making Telephone Calls on the Machine Dial the desired telephone number. There are multiple ways to do this.*

*Then lift up the handset. Dialling Directly You can also lift up the receiver first, then dial a number. The dialling process starts immediately. Manual dialling: Dial the desired telephone number with the number pad. Telephone book: 1 Press m You can also load telephone book entries by pressing OK, 11 and OK. 2 Use [ to select an entry. Enter the initial letters with the number buttons to navigate more quickly in the telephone book. You can save an entry multiple times with the same name but in a different category. In the telephone book, the first letter of the category appears after the entry. Short dial: Press Ý. Select the desired entry with [ or the number button. Loading a Short Dial Entry Hands-Free Voice (Voice) 1 Pressl to dial without lifting up the handset. You will hear a dial tone from the loudspeaker. 2 Enter the desired number using the numeric keypad or dial a saved entry. The dialling process begins immediately.*

*Any incorrectly entered numbers can no longer be changed now. Handset near the device Put the handset near the device with the microphone facing up in order to achieve an optimum communication. Secret Mode Switch the telephone handset into secret mode if you would like to speak with someone without the person on the line being able to hear. 1 Press C during a call. The microphone on the handset is deactivated and the person on the line can no longer hear you. However, the speaker remains active, meaning that you can still hear the person on the line. 2 Press C to reactivate the microphone of your telephone handset and continue the conversation. You can also load short dial entries by holding the respective number button pressed (for at least two seconds). Speed dialling: Press the desired speed dial button (ë). Redial list: Press @.*

*Use [ to select an entry from the list of dialled numbers. Outgoing Calls You can also load the redial list by pressing OK, 22 and OK. Caller list: Hold @ pressed (for at least two seconds). Use the [ to select an entry from the list of callers. Calls Received Recording a telephone conversation Depending on Model You can also load the caller list by pressing OK, 21 and OK.*

*CLIP Prerequisite For this function to work, the caller line identification (CLIP) must be activated for your telephone connection (country and network dependent). The number and name will not be shown if the caller suppresses his number. (Model-dependent) You can record a telephone conversation. After recording, the ä- button flashes, and you can hear the recording like a message on the answering machine. Recording a telephone conversation Recording a telephone conversation You must inform your caller when recording a telephone conversation.*

*Recording a telephone conversation 1 During a telephone call, press b. The recording begins. 2 Press b again to end the recording. 10 Telephone Book of the Machine Telephone Book Groups Groups In the telephone book of your machine, you can save entries with multiple numbers and collect multiple entries into groups. You can assign various ring tones to the entries. Observe the information in the technical data. Cursor navigation 1 You can combine several*

*telephone book entries into a group. A message is sent to all members of this group in succession. You can move the cursor using [. Use C to delete individual digits.*

*Press j to close the menu and to return to the starting mode. Adding Group Entries 1 Press OK, 13 and OK.*

 *2 Use [ to select the group you would like to create. 3 Confirm with OK. You can add entries to the group, display the members of the group, delete the group or send a fax to the group. 4 Use [ to select ADD MEMBER?. 5 Use [ to select the entry you would like to add to the group. 6 Confirm with OK. 7 Repeat steps 4 to 6 to add additional entries to the group. 8 Press j to end the input.*

*Saving entry 1 Press and hold m (at least two seconds). You can also load the function by pressing OK, 12 and OK. 2 Enter the name using the letter keypad. Enter capital letters by pressing and holding + button. You can delete individual characters using \.*

*You can enter a space using ½. Press CTRL and the respective letter key to enter the special character printed on it. You can move the cursor with [. You can delete individual characters with C. 3 Confirm using OK.*

*4 Using [, select the category for which you would like to enter a number: CATEGORY: HOME, CATEGORY: WORK, CATEGORY: MOBILE or CATEGORY: FAX. 5 Confirm using OK. 6 Enter the telephone number. 7 Confirm using OK. 8 You can assign a ring tone to the number. Using the numeric keys from 0 to 9, select a ringer tone. Using [ you can set the volume. 9 Confirm using OK. The entry is saved. Displaying Group Entries 1 2 3 4 5 6 7 Press OK, 13 and OK.*

*Use [ to select the group you would like to display. Confirm with OK. Use [ to select VIEW MEMBERS?. Confirm with OK. Page through the entries of the group with [. Press j twice to return to the starting mode. Deleting Individual or All Group Entries Deleting an Individual Entry 1 Press OK, 13 and OK. 2 Using [ select the group from which you would like to delete entries. 3 Confirm with OK. 4 Select using [ DELETE MEMBER?.*

*5 Confirm with OK. 6 Using [ select the entry which you would like to delete. 7 Confirm with OK. 8 Select using [ DELETE: YES. 9 Confirm with OK. The entry is deleted. Deleting a Group 1 Press OK, 13 and OK. 2 Use [ to select the group you would like to delete. 3 Confirm with OK. 4 Use [ to select DELETE MEMBER?.*

*5 Confirm twice with OK. 6 Use [ to select DELETE: ALL. 7 Confirm with OK. All entries in the group are deleted. Editing an Entry 1 Press OK, 15 and OK. 2 Using [ select the entry which you would like to edit. 3 Confirm using OK 4 Edit the name. 5 Confirm using OK. 6 Using [ select the number you would like to enter. 7 Confirm using OK.*

*8 Edit the number. 9 Confirm using OK. 10 You can assign a ring tone to the number. Using the numeric keys 0 to 9 select a ring tone. Using [, set the volume. 11 Confirm using OK Deleting an Entry 1 2 3 4 Press OK, 16 and OK. Use [ to select the entry you would like to delete. Confirm with OK. Confirm DELETE: YES with OK. 11 Short dialling Depending on Model 1 Press the speed dial button (ë), whose entry you want to delete.*

*You can also call the function by pressing OK, 14 and OK. 2 Press C. 3 Confirm the deletion with OK. (Model-dependent) You can assign short dial numbers to frequently dialled telephone numbers. You can load these numbers quickly with the short dial button and the number buttons.*

*Short Dial Assigning or Changing a Short Dial Entry 1 Hold Ý pressed (for at least two seconds). You can also load the function by pressing OK, 14 and OK. 2 Use [ or the respective number button to select the short dial number you would like to assign or change. If you select a short dial number that is already assigned, the entry is overwritten. 3 Confirm with OK.*

*4 Use [ to select the telephone book entry you would like to assign as a short dial entry. 5 Confirm with OK. Caller Line Identification Presentation (CLIP) Country- and Network-Specific (country and network dependent) The number of an incoming call appears on the display. For this function to work, the caller line identification (CLIP Caller Line Identification Presentation) must be activated for your telephone connection. Enquire with your telephone company. Caller identification may be associated with a fee. CLIP Definition Setting the Country Deleting a Short Dial Entry Deleting a Short Dial Entry If the caller line identification does not work even though the function is activated for your telephone connection, check if you have set the correct country (also see Chapter "Settings", Page 23) This function not only deletes the short dial entry, it also deletes the entire entry from the telephone book. Overwrite the short dial entry if you would like to change the assignment. 1 Press Ý. You can also load the function by pressing OK, 14 and OK.*

*2 Use [ or the respective number button to select the entry you would like to delete. 3 Press C. 4 Confirm the deletion with OK. Missed Calls Missed Calls If you received a call while away, the ä - button flashes. 1 Press ä. 2 Using [, you can page through the list of missed calls. If you have received additional messages, first select the missed calls using [ and confirm with OK. 3 To call back, pick up the handset. Displaying Telephone Book Names Speed dialling Depending on Model (Model-dependent) You can assign the six speed dial buttons to frequently dialled telephone numbers. You can load these telephone numbers quickly with the speed dial buttons.*

*6 Speed Dial Buttons Your machine displays the name with which you have saved the number in the telephone book. The number and name will not be shown if the caller suppresses his number. Switching Call Waiting On and Off Call Waiting Assigning or editing speed dial entry 1 Press and hold (at least two seconds) the speed dial button (ë), which you would like to assign or change. You can also call the function by pressing OK, 14 and OK. 2 Confirm using OK. 3 Using [ select the telephone book entry which you would like to assign to this speed dial button. 4 Confirm using OK. During a call, you can be informed about another call by a notification tone (= call waiting) Contact your telephone company to inquire about whether or not this additional function is available for your line. CLIP Prerequisite Deleting a speed dial entry Deleting a speed dial entry For this function to work, the caller line identification (CLIP) must be activated for your telephone connection (country and network dependent). The number and name will not be shown if the caller suppresses his number. 1 Press OK, 42 and OK. 2 Use [, to select whether you would like to turn the call waiting on or off. 3 Confirm using OK. You can switch between the calls (= call toggling) with R). With this function, you can not only delete the speed dial entry, but also the entire entry from the telephone book. Overwrite the speed dial entry, if you want to modify the assignment. 12 2 Answering Machine Depending on Model Using the Anonymous Outgoing Message Anonymous*

*Outgoing Message (Model-dependent) Help 3 · Answering Machine Press î and 3 to print an overview of the answering machine functions. You can replace your personal outgoing message with the factory default anonymous message.*

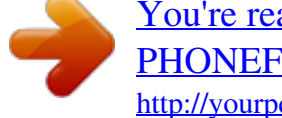

[You're reading an excerpt. Click here to read official SAGEM](http://yourpdfguides.com/dref/1202447) [PHONEFAX 43S user guide](http://yourpdfguides.com/dref/1202447)

<http://yourpdfguides.com/dref/1202447>

 *1 Press b. 2 Dial using [ OUTGOING MSG.*

*. 3 Confirm using OK. You can also load the function by pressing OK, 75 and OK. 4 Use [ to select MESSAGE: DEFAULT. 5 Confirm with OK. The outgoing message is played back. Switching On and Off Anonymous Outgoing Message Switching On/Off on the Machine If you do not record a personal*

*announcement, the answering machine uses the anonymous announcement set by the factory. Press b three times to turn the answering machine on or off. If the answering machine is turned on, the symbol -- appears on the display. Activating Using the Outgoing Message Without Recording of Messages Outgoing Message Without Recording of Messages You can also load the function by pressing OK, 71 and OK.*

*Editing the Outgoing Message Recording an Outgoing Message During playback, press C and OK in order to delete the currently playing outgoing message. Adjust the volume with [. Stop the playback with j. You can record an outgoing message which the caller hears for which no message can be recorded in reply (= external memo). 1 Press b.*

*2 Dial using [ EXTERN. MEMO. 3 Confirm using OK. You can also load the function by pressing OK, 76 and OK. 4 Use [ to select whether you would like the outgoing message to be switched on/off without recording the message.*

*5 Confirm using OK. When you record an outgoing message, you are asked, if you would like to use the old outgoing message or would like to record a new one. Confirm using OK. 6 Recording a new outgoing message: Press OK to record the outgoing message. Wait for the confirmation tone before you say your text. The outgoing message must be longer than ten seconds. 7 Press OK to end the recording. The recording is played back. If the volume of the outgoing message is too low, rerecord the same. For recording, lift up the handset of the device and speak the text into the microphone.*

*Recording the Outgoing Message 1 Press b. 2 Dial using [ OUTGOING MSG.. 3 Confirm using OK. You can also load the function by pressing OK, 75 and OK. 4 Dial using [ MESSAGE: RECORD. 5 Confirm using OK. 6 Press OK to record an outgoing message. Wait for the confirmation tone before you say your text. The outgoing message must be longer than ten seconds and shorter than twenty seconds.*

*7 Press OK to end the recording. The recording is played back. Recording the outgoing message: Recording the outgoing message: If the volume of the outgoing message is too low, rerecord the same. For recording, lift up the handset of the device and speak the text into the microphone. Listening to the Outgoing Message 1 Press b.*

*2 Dial using [ OUTGOING MSG.. 3 Confirm using OK. You can also load the function by pressing OK, 75 and OK. 4 Use [ to select MESSAGE: PLAY. 5 Confirm with OK. The outgoing message is played back. Listening to Messages Listening to Messages Press # to listen to the next message. With the number keys, you can load the desired message directly. During playback, press C and OK in order to delete the currently playing message. Adjust the volume with [. Stop the playback with j. Listening to New Messages Indication of New Messages If new messages have been received on the answering machine, the ä button blinks. The number of new messages is shown on the display. 1 Press ä.*

*2 Confirm with OK. 3 The new messages are played back. 13 Listening to Messages Again 1 Press b. 2 Use [ to select MESSAGES. 3 Confirm with OK. You can also load the function by pressing OK, 72 and OK. 4 Use [ to select MESSAGE: PLAY. 5 Confirm with OK. The messages are played back. 1 Press b. 2 Use [ to select FORWARDING. 3 Confirm with OK. You can also load the function by pressing OK, 77 and OK. 4 Use [ to select whether you would like to switch forwarding on or off. 5 Confirm with OK.*

*6 Enter the number to which the received messages should be forwarded. 7 Confirm with OK. 8 Use [ to select how many messages should be collected and forwarded together. 9 Confirm with OK. When you record a message, you are asked, if you would like to use the old message or would like to record a new one.*

*Confirm using OK. 10 Recording a new greeting text: Press OK to record the greeting text. Wait until hearing the confirmation tone before starting the text. 11 Press OK to end the recording. The recording is played back. Deleting Messages Deleting an Individual Message During playback, press C and OK in order to delete the currently playing message. Deleting Heard Messages Deleting New Messages Messages not yet heard must be heard first before deleting them. 1 Press b. 2 Use [ to select MESSAGES. 3 Confirm with OK.*

*You can also load the function by pressing OK, 72 and OK. 4 Use [ to select MESSAGE: DELETE. 5 Confirm with OK. The heard messages are deleted. You can also delete the already heard messages by pressing C and OK in the starting mode. Using the Remote Control Remote Control With a telephone call, you can listen to and delete messages, record a new outgoing message or switch the answering machine on or off. Tone Dialling Setting Up Forwarding and Remote Control Entering the Access Code Access Code 1 2 3 4 In order that you can receive forwarded messages as well as check or control the answering*

*machine from other telephones, you must enter an access code. Access Code <> VIP Code The access code may not be identical to the VIP code. 1 Press b. 2 Use [ to select ACCESS CODE.*

*3 Confirm with OK. You can also load the function by pressing OK, 79 and OK. 4 Enter a four-digit code. 5 Confirm with OK. The telephone on this connection must be set to tone dialling.*

*Press a button within 50 seconds, otherwise the connection is cut-off (country and network dependent). Call your telephone number. Wait until the answering machine switches on and plays back the outgoing message. Enter the access code. The machine interrupts the outgoing message and plays new messages. If no new messages have been received, you will hear two confirmation tones. Forwarding Messages Forwarding Messages The machine forwards messages to a specified telephone number. Once the configured number of messages is reached, the machine calls the number. If the call is answered, a greeting text is played. Then the person on the line must enter the access code. If no code is entered or an incorrect code is entered three times, the machine hangs up. 14 If you select the 5/2 option for the number of rings of the answering machine, the answering machine switches on after two rings, when you have received new messages. If there are no new messages, the device rings five times. If the device does not pick up after two rings, you have no new messages. You can terminate the remote access without incurring any telephone costs.*

*5 The functions below are available via the number buttons. 6 Hang up to end the remote control session. Remote Control Functions Listening to Messages Listen to the current message again: Press ,. Listen to all messages: Press . Listen to the next message: Press ,,. Changing Settings Entering the VIP Code VIP Code If callers enter the VIP code, the machine continues to ring, even if the answering machine has taken over the call.*

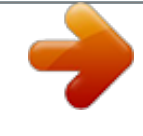

[You're reading an excerpt. Click here to read official SAGEM](http://yourpdfguides.com/dref/1202447) [PHONEFAX 43S user guide](http://yourpdfguides.com/dref/1202447)

<http://yourpdfguides.com/dref/1202447>

 *With this function, certain persons can reach you even if you have set the number of rings to zero. VIP Code <> Access Code Deleting Messages Delete the current message: While listening to a message, press . Delete all messages: After listening to all messages, press . Press again within five seconds to confirm the deletion.*

*The VIP code may not be identical to the access code for remote control. 1 Press b. 2 Use [ to select VIP CODE. 3 Confirm with OK. You can also load the function by pressing OK, 78 and OK.*

*4 Enter a four-digit code. 5 Confirm with OK. Outgoing Message Listen to the outgoing message: Press . Recording a new outgoing message: 1 Press .. .. 2 Wait for the two confirmation tones. 3 Press .... 4 Wait for the long confirmation tone before starting the text. 5 Press ..*

*. to end the recording. Setting the Recording Length Recording Length Control Functions Cancel last function: Press . Switch off the answering machine: Press ^. Switch on the answering machine: Press S. You can limit the length of the incoming messages and internal memos. 1 Press b. 2 Use [ to select RECORD. TIME. 3 Confirm with OK.*

*You can also load the function by pressing OK, 74 and OK. 4 Use [ to select the desired recording length or unlimited time (automatic). 5 Confirm with OK. Recording Internal Memos Internal Memos on the Machine You can record voice messages (= memos), which can be played as messages. The limit on duration of recording set for messages applies even to the recording duration of memos.*

*Recording Length for Memos The configured recording length for incoming messages also limits the length of the internal memos. 1 Press b. 2 Dial using [ QUICK NOTE. 3 Confirm using OK. You can also load the function by pressing OK, 73 and OK.*

*4 Press OK to record a voice message. Wait for the confirmation tone before you say your text. 5 Press OK to end the recording. The recording is played back. After that the ä button starts flashing. The voice message is displayed as a new message. Recording the outgoing message: If the volume of the outgoing message is too low, rerecord the same. For recording, lift up the handset of the device and speak the text into the microphone. 15 3 Fax Help 4 · Fax pears on the display. Press RES again to change the resolution.*

*You can adjust the default contrast (see also section Settings, page 23). 4 Dial the desired telephone number. There are multiple ways to do this. 5 Press o. Busy Number Press î and 4 to print the instructions for sending faxes and for fax switch settings. Loading Documents Do not insert any documents into the machine that ... ..*

*. are wet, have been edited with correction fluid, are soiled or have a coated surface. ...*

*are written on with a soft pencil, with paint, chalk or charcoal. ... originate from newspapers or magazines (printing ink).*

*... are held together with office or notebook staples or with tape or glue. ... are pasted with note papers. ..*

*. are creased, crumpled or torn. 10 Documents · A5/A4 If the subscriber is busy, the device dials the number again after some time. Press j, in order to cancel the transmission process. After the transmission, the machine prints out a transmission report depending on the settings. Manual dialling: Dial the desired telephone number with the number pad. Telephone book: 1 Press m You can also load telephone book entries by pressing OK, 11 and OK. 2 Use [ to select an entry. Enter the initial letters with the number buttons to navigate more quickly in the telephone book. You can save an entry multiple times with the same name but in a different category.*

*In the telephone book, the first letter of the category appears after the entry. Short dial: Press Ý. Select the desired entry with [ or the number button. Loading a Short Dial Entry Use documents with sizes A5 or A4 with 60 to 100 g/m2 weight. You can insert up to 10 documents at a time.*

*Press j to eject the documents without sending them. Cancel Transmission Sending fax 1 Insert the additional document holder on the document feeder. You can also load short dial entries by holding the respective number button pressed (for at least two seconds). Speed dialling: Press the desired speed dial button (ë). Redial list: Press @.*

*Use [ to select an entry from the list of dialled numbers. Outgoing Calls You can also load the redial list by pressing OK, 22 and OK. 2 Insert the documents face up into the document feeder. The top most document will be fed in first. Caller list: Hold @ pressed (for at least two seconds). Use the [ to select an entry from the list of callers. Calls Received You can also load the caller list by pressing OK, 21 and OK. CLIP Prerequisite For this function to work, the caller line identification (CLIP) must be activated for your telephone connection (country and network dependent). The number and name will not be shown if the caller suppresses his number. Manually Sending a Fax 1 Insert the document.*

*2 Press l. 3 Enter the desired telephone number with the number pad or select a saved entry. 4 Press o. 3 Then configure the desired resolution. @@Press RES. The configured resolution ap16 Broadcasting Broadcasting Receiving Faxes Fax Reception You can send one fax to multiple recipients in succession. Entering Recipients Individually 1 Insert the document. 2 Press OK, 34 and OK. The document is scanned. 3 Enter the desired telephone number with the number pad or select a saved entry.*

*4 Confirm with OK. 5 Enter the additional telephone numbers. 6 Confirm with OK. You can enter up to 25 recipients. 7 Press o.*

*The machine sends the fax message to all recipients in succession. If you have not changed the factory settings, received faxes will be printed out immediately. If no paper or no ink film is inserted, the machine saves the incoming faxes. The ä button blinks. Once paper or a new ink film is inserted, the saved faxes are printed out.*

*Paper Error Check whether you have inserted and clamped in the paper correctly. The lever on the right next to the paper feed mechanism must be pushed back. Full Message Memory If the message memory is full, no additional messages can be received. A warning appears on the display. Observe the information in the technical data. Delete Fax Memory Service Code Sending a Fax to a Group 1 Insert the document. 2 Press OK, 13 and OK. 3 Use [ to select the group to which you would like to send a fax. 4 Confirm with OK. 5 Use [ to select SEND FAX?.*

*6 Confirm with OK. Transmission to Multiple Recipients Fax Polling If there are problems with printing out saved fax messages, a service code is available (see also section Service, page 31). Polling Faxes With the fax polling function, you can retrieve faxes that lie ready in the dialled fax machine. You can also provide documents on your machine to be polled by others. Polling Faxes Directly 1 Enter the desired telephone number with the number pad or select a saved entry. If you would like to poll fax messages from an extension number or a sub-address, add this after the telephone number.*

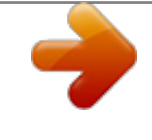

[You're reading an excerpt. Click here to read official SAGEM](http://yourpdfguides.com/dref/1202447) [PHONEFAX 43S user guide](http://yourpdfguides.com/dref/1202447)

<http://yourpdfguides.com/dref/1202447>

 *After entry, press the number R then enter the extension number or sub-address. The second part of the number is only dialled once the connection with the main number has been established. @@@@1 Insert the document. 2 Press OK, 33 and OK.*

*3 Enter the time, at which the document should be transmitted, e.g. 14 00 for 2 pm. 4 Confirm using OK. @@6 Selecting a saved entry: Confirm the selected entry using OK.*

*7 Press o. @@You can continue to place calls and receive faxes. Press j to eject the document. @@1 Press OK, 31 and OK. 2 Enter the code. 3 Confirm with OK. @@@@You can continue to make telephone calls and receive faxes. 1 Insert the document. 2 Press OK, 32 and OK. 3 Enter a code (max. 20 characters). 4 Confirm with OK. Press j to eject the document. @@@@1 Press OK, 43 and OK. 2 Using [ select the template you would like to print.*

*3 Confirm using OK. The device prints the template. @@@@@@5 Confirm with OK. The copy is created. @@@@@@Press RES. The configured resolution appears on the display. Press RES again to change the resolution. @@@@@@@@Caller identification (CLIP) must be activated for the SMS to work. @@..*

*. whether you must register for the SMS Service. ...*

*to which mobile telephone service providers you can send SMS ... which costs are applicable. .*

*.. @@1 Press OK, 65 and OK. @@3 Confirm with OK. 4 Use [ to select whether you would like to be informed about calls in your absence. 5 Confirm with OK. 6 Use [ to select whether you would like to be informed about new fax messages. 7 Confirm with OK. 8 Use [ to select whether you would like to be informed about new messages on the answering machine. 9 Confirm with OK.*

*10 Enter the number to which the SMS should be sent. 11 Confirm with OK. A message appears on the display stating the notification by SMS is activated. Receiving an SMS Paper Error Receiving an SMS on the Machine Sending SMS Sending SMS to the device 1 Press \_. You can also load the function by pressing OK, 61 and OK. 2 Enter the text using the letter keypad. Enter capital letters by pressing and holding + button. You can delete individual characters using \. You can enter a space using ½. You can enter a line break using |.*

*Press CTRL and the respective letter key to enter the special character printed on it. You can enter 160 characters. Press COPY to print the SMS before sending it. The last five SMS messages written remain saved as templates. Press @ until the desired message appears.*

*3 Confirm using OK. @@You can send an SMS message to up to five recipients. Press OK after entering the entry. 5 Press \_. The message is sent. Ireland 140 characters Check whether you have inserted and clamped in the paper correctly. The lever on the right next to the paper feed mechanism must be pushed back. SMS Reception Received SMS messages are printed out automatically. If you have turned the automatic printing function off, the SMS messages will be stored. Your machine stores up to 30 received SMS messages. Reading an SMS Reading an SMS on the Machine After reception of a new SMS message, the ä button lights up. 1 Press ä. 2 Use [ to select the SMS messages. 3 Press ä. The Read SMS menu opens.*

*Loading Previously Read SMS Messages 1 Press OK, 62 and OK. 2 Use [ to select the SMS message you would like to read. Unread SMS messages are marked with a \*. 3 Confirm with OK. You can move the cursor with [. Press COPY to print the SMS message. 4 Press j to return to the SMS list. Press OK to load additional SMS functions. In Ireland, some providers will only accept SMS messages with a 140 character limit. 20 Loading SMS Functions SMS Functions on the Machine 1 While reading an SMS message, press OK to load additional SMS functions.*

*2 Use [ to select an option: You can display information about the SMS message, print or delete the message, forward the message to another recipient or send an SMS response. You can return to the list of SMS messages, or view the next or previous SMS message. 3 Confirm with OK. SMS response Some providers do not include the entire telephone number of the SMS sender. In such cases a direct response to the SMS message will not be delivered. Instead, create a new SMS message but pay attention when entering the area code. 1 Press OK, 66 and OK. 2 Use [ to select the SMS service provider that you would like to set. 3 Confirm using OK. 4 Enter the number for sending SMSs.*

*5 Confirm using OK. 6 Enter the number for receiving SMSs. 7 Confirm using OK. 8 Use [ to select the SMS service provider through which you would like to send SMSs. 9 Confirm using OK. You can receive SMS messages via both providers. Printing an SMS Printing an SMS on the Machine Switching Off Automatic Printing Automatic Printing 1 Press OK, 63 and OK. 2 Use [ to select the SMS messages you would like to print out. PRINT: ALL--Prints all received and composed SMS messages PRINT: INBOX--Prints all received SMS messages PRINT: OUTBOX--Prints all sent SMS messages PRINT: NEW--Prints all unread SMS messages 3 Confirm with OK. If you would like to print an individual SMS message, load the message.*

*Press COPY to print the message. You can deactivate the automatic printing of SMS messages. 1 Press OK, 66 then OK repeatedly until PRINT SMS: YES appears on the display. 2 Use [ to select whether you would like to switch the printing on or off. 3 Confirm with OK. Switching SMS Reception On and Off Switching SMS Reception Off Deleting an SMS SMS Deletion Introduction Deleting an SMS on the Machine If you are using a cordless telephone with SMS function on the same telephone line, then the specific device at which you will receive an SMS message will depend on the specific manufacturer. Only one of the devices will receive the SMS message. Try to turn off the SMS reception on your cordless telephone. If this is not possible, switch off SMS reception on the machine. You can continue to send SMS messages even while SMS reception is switched off.*

*If the message memory is full, the machine cannot receive any more messages. Delete SMS messages to free up memory. 1 Press OK, 64 and OK. 2 Use [ to select the SMS messages you would like to delete: DELETE: ALL SMS--Deletes all received and composed SMS messages DELETE: READ SMS--Deletes all read SMS messages DELETE: SENT SMS--Deletes all sent SMS messages 3 Confirm with OK. 4 Confirm the deletion with OK.*

*If you would like to delete an individual SMS message, load the message. Press OK, then select DELETE with [ . Confirm with OK. Switching SMS Reception Off 1 Press OK, 45 and OK. 2 Enter the service code 31207.*

*3 Confirm with OK. 4 Use [ to select SURE: YES. 5 Confirm with OK. If you have entered the incorrect code, you can cancel the entry with SURE: NO. Switching SMS Reception On 1 Press OK, 45 and OK. 2 Enter the service code 41206. 3 Confirm with OK. 4 Use [ to select SURE: YES. 5 Confirm with OK. If you have entered the incorrect code, you can cancel the entry with SURE: NO.*

*Changing Settings Changing Send and Receive Numbers Send and Receive Numbers All numbers that you need to send and receive SMSs are stored in your device.*

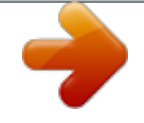

 *In case you moved to another telephone service provider, you must change these numbers. You can set your device for two SMS service providers. 21 6 Fun and Games Help 7 Games and Fun Press î and 7 to print the instructions for the Games and Fun functions of your device. Sudoku Sudoku Sudoku is a Japanese number puzzle. The game has 3 × 3 squares divided into 3 × 3 fields. Depending on the difficulty level, lesser or more digits are already given at the beginning of the game. The aim of the game is to fill digits from 1 to 9 in the game field is such a way that each digit appears only once in a row, a column and each of the nine blocks. There is only one solution. Last Solution Only 8 Enter, how many copies of the Sudoku you would like to print (maximum 9 copies).*

*9 Confirm using OK. 10 Using [ select if you would like to print the solution. 11 Confirm using OK. 12 Using [ indicate whether you would like to turn printing on or off. 13 Confirm using OK.*

*The solution of the last printed game is saved. The solutions of earlier games are no longer available. Printing a Game 1 2 3 4 5 6 Press OK, 48 and OK. Dial using [ SUDOKU:NEW. Confirm using OK.*

*Using [ select the difficulty level. Confirm using OK. Enter, how many copies of the Sudoku you would like to print (maximum 9 copies). 7 Confirm using OK. 8 Using [ select if you would like to print the solution. 9 Confirm using OK. Printing the Last Game Again 1 2 3 4 Press OK, 48 and OK. Dial using [ SUDOKU:LAST. Confirm using OK. Enter, how many copies of the Sudoku you would like to print (maximum 9 copies).*

*5 Confirm using OK. 6 Using [ select if you would like to print the solution. 7 Confirm using OK. Printing the Solution 1 Press OK, 48 and OK. 2 Dial using [ SUDOKU:SOLUTION. 3 Confirm using OK. Sudoku for Every Day You can have a new Sudoku automatically printed each day. 1 Press OK, 48 and OK. 2 Dial using [ SUDOKU:AUTO. 3 Confirm using OK.*

*4 Enter the time, e.g. 14 00 for 2 pm. 5 Confirm using OK. 6 Using [ select the difficulty level.*

*7 Confirm using OK. 22 7 Settings Cursor navigation 1 Entering name 1 Press OK, 95 and OK. 2 Enter the name using the letter keypad. Enter capital letters by pressing and holding + button. You can delete individual characters using \.*

*You can enter a space using ½. Press CTRL and the respective letter key to enter the special character printed on it. You can move the cursor with [. You can delete individual characters with C. 3 Confirm using OK. You can move the cursor using [. Use C to delete individual digits. Press j to close the menu and to return to the starting mode. Entering the Time and Date 1 Press OK, 91 and OK. 2 Enter the time, for example 14 00 for 2 o'clock p.*

*m. 3 Enter the date (two digits for each field), for example 08 06 07 for June 8th, 2007. 4 Confirm with OK. Time After Power Failure Setting the Contrast Setting the Contrast You must check the time and date after a short power failure. Confirm using OK. Selecting the Language 1 Press OK, 92 and OK. 2 Use [ to select the desired display language. 3 Confirm with OK. Selecting the Country Setting the Country Correctly Always set the country in which you are operating the machine. Otherwise, your machine is not adapted to the telephone network.*

*If your country is not included in the list, you must select a different setting and use the correct telephone cable for the country. Consult your retailer. Reset When Setting the Country For copying and printing of fax messages, you can select different contrast levels. 1 Press OK, 44 and OK. 2 Using [, select the desired contrast.*

*CONTR.:LIGHT For brighter copies and fax transmission CONTR.:NEUTRAL For all types of originals (for example white text on black background or documents with coloured background) CONTR.:OPTIMISED (Factory settings) Optimized adaptation for text and photo printing CONTR.:DARK For darker copies and fax transmission (for example documents with faint printing) 3 Confirm using OK.*

*Custom settings /default settings 1 2 3 4 5 When you select a new country, all settings are reset to the factory defaults for that country. Saved data is retained. Check the number entered for the header. Press OK, 93 and OK. Use [ to select the country in which you are operating the machine. Confirm with OK. Use [ to select SURE: YES. Confirm with OK. The changed settings are stored as new default settings. If you select a special function for a one-time process, take care to restore the default settings or factory settings after that.*

*Lowering the Transmission Speed Lowering the Transmission Speed Entering Your Number Header The machine adapts the transmission speed to the line quality. This may take some time, especially for overseas connections. Set a lower transmission speed if you are sending faxes into networks with poor line quality. 1 Press OK, 38 and OK. 2 Use [ to set whether you would like to use a lower transmission speed. 3 Confirm with OK. Your number and name are printed in the top margin of every page (= header) together with the date, time and page number. 1 Press OK, 94 and OK. 2 Enter your telephone number. You can enter a plus sign with # or \*.*

*3 Confirm with OK. Switching Page Adjustment On and Off Page Adjustment In order that no information is lost, received faxes are reduced in size when printed. 1 Press OK, 37 and OK. 2 Use [ to select whether you would like to switch size reduction on or off. 3 Confirm with OK.*

*23 Setting Ring Tones Selecting the Ring Tone Ring Tones You can select from among ten different ring tones. 1 Press OK, 55 and OK. 2 Use the number buttons 0 to 9 to select a ring tone. Use [ to adjust the volume. 3 Confirm with OK.*

*If you select the 5/2 option for the number of rings of the answering machine, the answering machine switches on after two rings, when you have received new messages. If there are no new messages, the device rings five times. If the device does not pick up after two rings, you have no new messages. You can terminate the remote access without incurring any telephone costs. Configuring Night Mode 1 Press OK, 52 and OK. 2 Configure the same settings as for the* day mode (see steps 2 to 9). Setting the Volume Setting the Ring Tone Volume You can adjust the volume of the ring tone when the device is ringing or when *you set the ring tone. You can save different volumes for the TM (day) and (night) modes, (also see Chapter Fax Switch). Using [ you can set adjust the volume when the device is ringing. Setting the Volume on the Machine Setting the Timer Timer Configuring the Fax Switch Fax Switch The built-in fax switch of your machine distinguishes between fax messages and telephone calls.*

*Faxes are automatically received, telephone calls can be received--even on additionally connected devices. While the machine is checking the call, it continues to ring. You can set how often the machine should ring before picking up separately for the modes TM (day) and (night).*

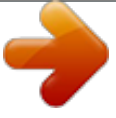

*This makes it possible to receive faxes silently at night, so as not to disturb you. Press ¼/°/» to switch between day and night mode. With the activated timer >, the machine switches between the modes TM (day) and (night) at the configured times. Day and Night Mode The timer switches between the modes TM (day) and (night) at the configured times. 1 Press OK, 53 and OK. 2 Enter the time at which the machine should switch to TM (day) mode, for example 06 00 for 6 o'clock a.m.*

*3 Confirm with OK. 4 Enter the time at which the machine should switch to (night) mode, for example 22 00 for 10 o'clock p.m. 5 Confirm with OK. Special Settings Silent Fax Reception If you would like to accept a fax without preceding rings, set the number of rings of the fax switch to 0.*

*Switching Off All Rings All Rings Off Configuring Day Mode 1 Press OK, 51 and OK. 2 (Only for devices with built-in answering machine): Using [ select the number of rings for the answering machine. The answering machine responds after these many number of rings. 3 Confirm using OK. 4 (Only for devices without built-in answering machine): Using [ select the total number of rings.*

*The device stops the ring after these many number of rings and accepts a call or a possible silent fax. 5 Confirm using OK. 6 Using [ select the number of rings for the fax switch. After these many rings, the fax switch switches on and distinguishes between fax transmissions and telephone calls. While the device is checking the call, it continues to ring. 7 Confirm using OK. 8 Using [, set the volume. 9 Confirm using OK. If you don't want to be disturbed, e.g.*

*in the night, by any incoming calls, you can set the number of rings to 0. The device switches immediately to silent fax reception. Manually Receiving Faxes Select manual reception under number of rings of the fax switch. The device will not receive faxes on its own. You can start fax reception manually, by pressing o. This setting is useful, when you want to receive faxes via a modem connected to a computer. Printing Lists and Help Pages Printing Numbers and Entries List of Numbers The list of numbers and entries contains the last ten calls received and numbers dialled as well as the saved entries and groups. Press*

*OK, 23 and OK. The list is printed. 24 Printing the Call List Call List The call list contains the last 50 numbers dialled. 1 Press OK, 41 and OK. 2 Use [ to select whether you would like to switch the printing on or off. 3 Confirm with OK. 4 Switch on printing: Use [ to select whether the call list should be printed immediately or after every 50 calls. 5 Confirm with OK.*

*Help 7 · Games and Fun Press î and 7 to print the instructions for the Games and Fun functions of your device. Help 8 · SMS Press î and 8 to print the instructions for SMS functions (depending on the model). Starting the Initial Installation 1 Press î and 2. 2 The machine prints out a help page and starts the initial installation process. Printing the Telephone Book Press OK, 17 and OK.*

*The machine prints a list with the telephone book entries and saved assignments. Checking the Firmware Version 1 Press OK, 47 and OK. 2 The model designation and the configured country appear on the display. 3 Confirm with OK. 4 The information on the firmware version of the machine is displayed. 5 Confirm with OK. Printing the Fax Journal Fax Journal The fax journal is a list of the last ten faxes sent and received. 1 Press OK, 35 and OK. 2 Use [ to select whether you would like to switch the printing on or off. 3 Confirm with OK.*

*4 Switch on printing: Use [ to select whether the fax journal should be printed immediately or after every ten transmissions. 5 Confirm with OK. Printing a Transmission Report Printing a Transmission Report After every transmission, the machine prints out a transmission report. If a transmission error occurs, an error report is printed out. You can switch off printing of the transmission report. 1 Press OK, 36 and OK. 2 Use [ to select whether you would like to switch the printing on or off. 3 Confirm with OK. Printing Help Pages Help 1 · Overview Press î and 1 to print an overview of the help pages. Help 3 · Telephone Book Press î and 3 to print an overview of the telephone book and answering machine functions (model-specific).*

*Help 4 · Fax Transmission Press î and 4 to print instructions for sending fax messages and for configuring the fax switch. Help 5 · Copier Press î and 5 to print the help for copying. Help 6 · Function List Press î and 6 to print a list of all functions and settings of your machine. 25 8 Telephone Lines and Additional Devices Configuring Telephone Lines and Services Private Branch Exchanges Private Branch Exchanges Voice Mailbox You cannot simultaneously use the answering machine facility of your telephone service provider (= voice-mail box) and receive faxes on your devices. Get the mail-box function for your telephone connection deactivated or set the number of rings for the fax switch to lower than 5 on your device (also see Chapter Setting the Fax Switch, Page 24).*

*When the fax switch accepts the call, the mail-box of the service provider does not step in. Enquire with your telephone company. Connecting Additional Devices Additional Devices Private branch exchanges (PABX) are typical in many offices and private households. You must dial an outside line access code in order to establish a connection with the public telephone network (PSTN) from an extension. External Device Not Extension You can operate additional devices on a telephone line, such as cordless telephones, answering machines, modems or charge counters.*

*Additional Telephone and SMS An additional telephone connected to the machine on a telephone socket is not considered an extension. 1 Press OK, 96 and OK. 2 In many countries, you can set either pulse dialling or tone dialling (DTMF tones). Use [ to select the desired dialling method. Only use pulse dialling if tone dialling is not yet activated for your telephone line. 3 Confirm with OK. 4 Use [ to set whether you operate your machine on an extension. 5 Confirm with OK. 6 Configuring an extension: Enter the outside line access code with which you reach the public telephone network. This is usually 0.*

*7 When finished, the machine tests the telephone line. Confirm with OK. 8 Your machine checks whether it can establish a connection with the public telephone network. If it cannot establish the connection, you are once again asked for input. Outside Line Access Code Error If you are using a cordless telephone with SMS function on the same line, then the specific device at which you will receive an SMS message will depend on the specific manufacturer. Only one of the devices will receive the SMS message. Try to turn off the SMS reception on your cordless telephone. Connection to the device Connection to the Machine You can connect additional devices directly to your machine.*